# **INSTRUKCJA INSTALACJI** aplikacji iNELS

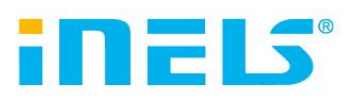

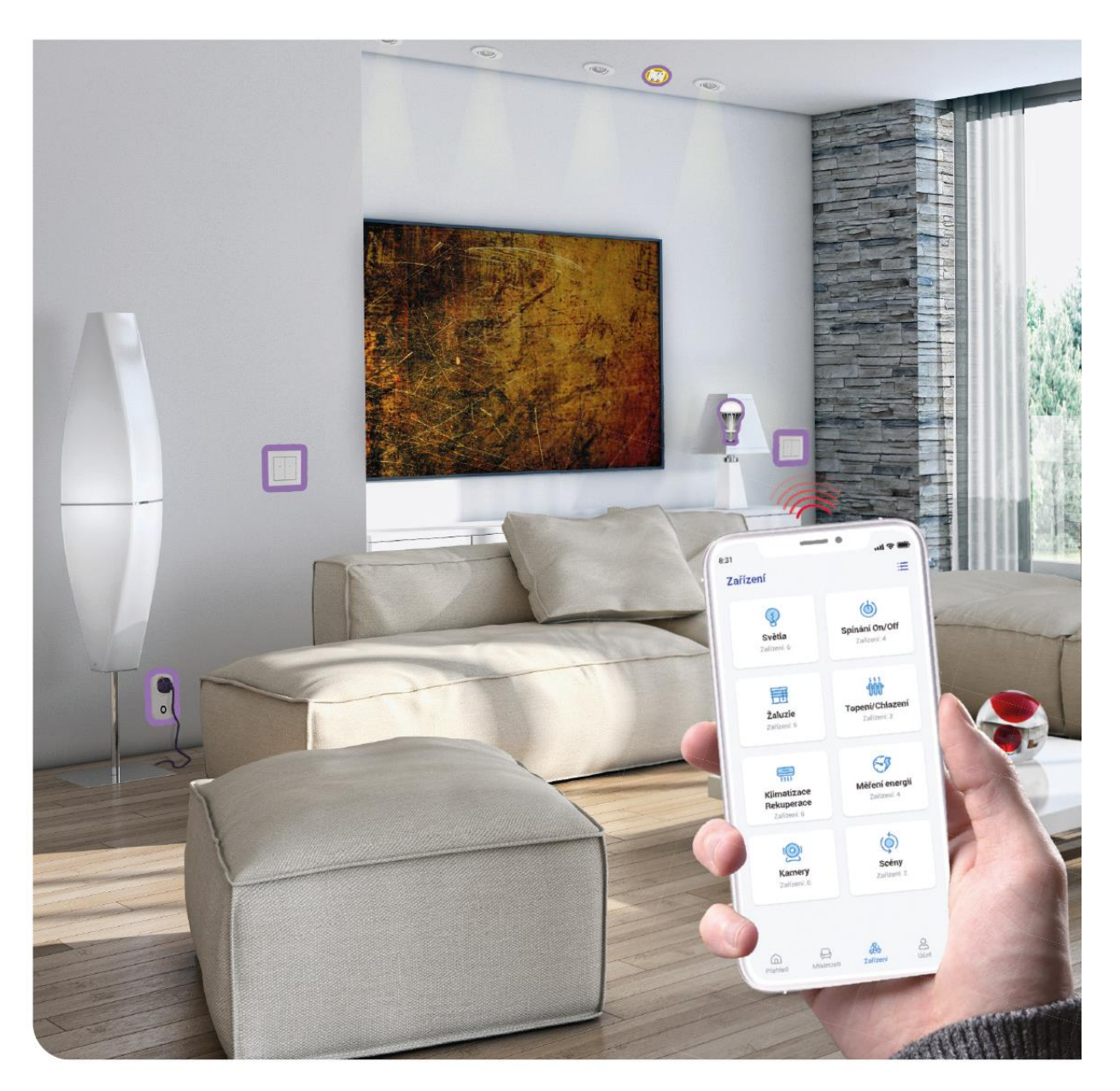

www.elkoep.pl

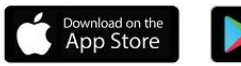

**Coogle Play** 

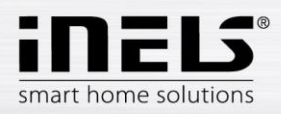

# Spis treści

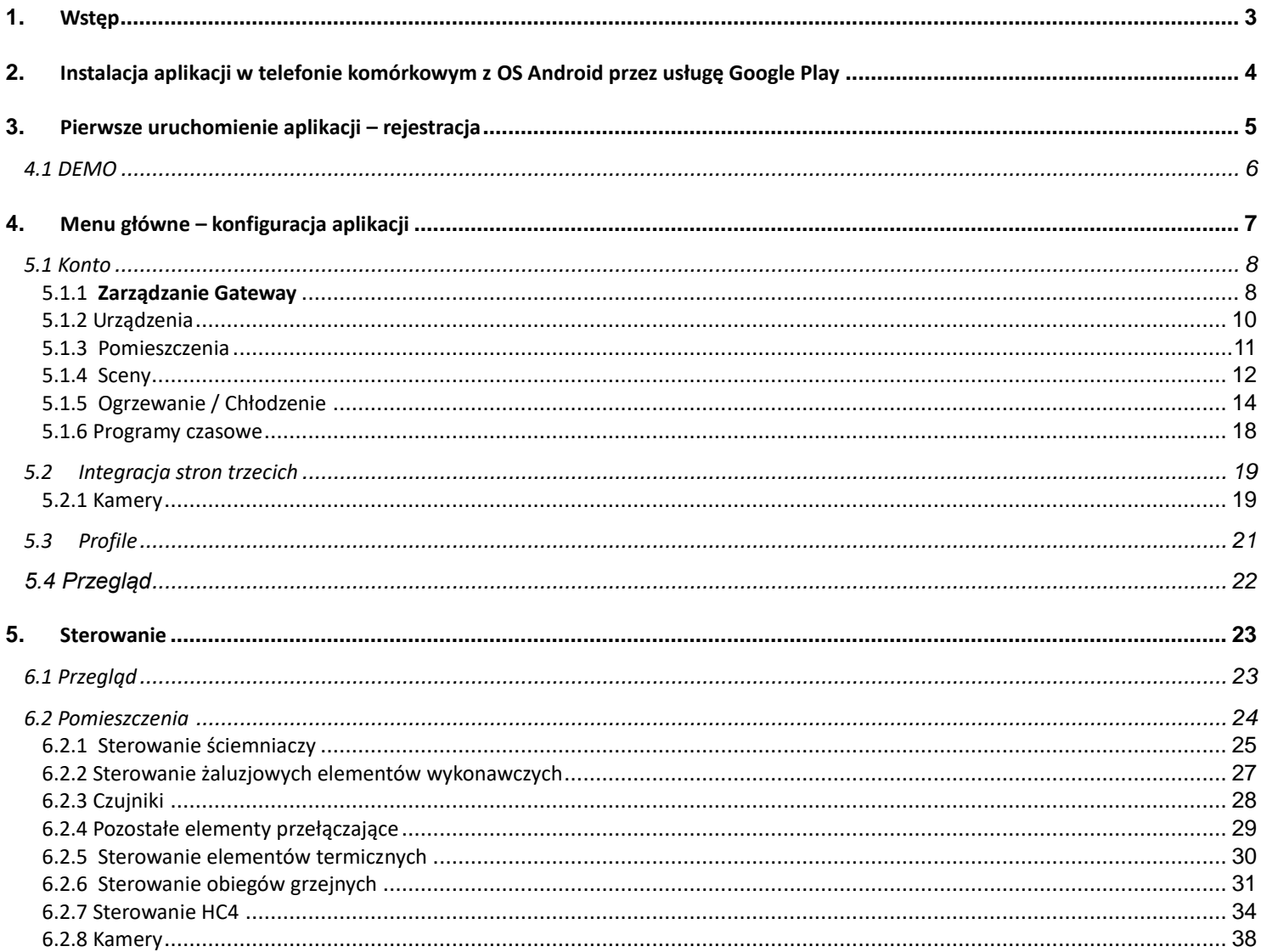

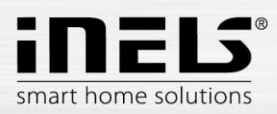

## <span id="page-2-0"></span>**1. Wstęp**

Aplikacje iNELS (na telefony komórkowe z OS Android+iOS) są przeznaczone do wygodnego sterowania urządzeniami podłączonymi do instalacji elektrycznej RF/BUS Control za pomocą smartfona. Chodzi o uzupełnienie systemu RF/BUS Control, które w ramach rozwiązania iNELS Smart Home Solution połączy elegancję swojego rozwiązania z każdym nowoczesnym gospodarstwem domowym. Menu jest podzielone na przejrzyste sekcje, w których za pomocą ikon są przedstawione poszczególne funkcje. Znajdziesz tu również możliwość szybkiego dostępu do swoich ulubionych funkcji i stałego nadzoru nad tym, co dzieje się w okolicach Twojego domu.

Dzięki iNELS (dalej tylko "aplikacja") będziesz precyzyjnie sterować funkcjami Twojej bezprzewodowej instalacji elektrycznej RF/BUS Control. W ten sposób będziesz mieć pod kontrolą oświetlenie domu, włączanie odbiorników energii, sterowanie ogrzewaniem itp.

Działanie aplikacji jest możliwe z urządzeniami eLAN-RF-003, eLAN-RF-Wi-003, eLAN-RF-103 i Connection server, do sterowania elementów RF/BUS albo do sterowania urządzeń A/V. W Twojej instalacji bezprzewodowej musi być zastosowany jeden z tych elementów.

- Jest ona przeznaczona do urządzeń z OS Android 6.0, iOS 11 i wyższymi.
- Jest ona zoptymalizowana do urządzeń z ekranem o rozdzielczości 812x375.
- Język aplikacji zmienia się automatycznie zgodnie z językiem ustawionym w OS Android.

Konto w chmurze tworzy się przy rejestracji do aplikacji.

Implementowana komunikacja z kamerami Hikvision/MJPEG, dzięki którym możesz obserwować to, co się dzieje w okolicy Twojego domu.

Umożliwia jednoczesne sterowanie przez wielu użytkowników.

Umożliwia jednoczesne sterowanie wielu GW.

Umożliwia sterowanie do 6 gniazdek eLAN.

Uwaga: Jeżeli ogrzewanie jest rozwiązane jako kombinacja różnych źródeł ciepła (na przykład wkład kominkowy i kocioł elektryczny), to już podczas instalacji trzeba rozwiązać zasady ich wzajemnego blokowania. Wynika to z bezwładności działania głowic termostatycznych, które nie są przystosowane do gwałtownych uderzeń wysokiej temperatury, do których dochodzi przy szybkim ogrzewaniu wody na przykład we wkładzie kominkowym. Przy układzie odgrzewania z wkładem kominkowym zalecamy, aby zawsze w tym układzie grzewczym minimum jeden grzejnik był zawsze w pełni otwarty.

Możliwości ustawienia dla jednego urządzenia eLAN-RF-003:

- maks. liczba elementów wykonawczych 70
- maks. liczba programów czasowych dla elementów wykonawczych 10
- maks. liczba programów czasowych dla ogrzewania / chłodzenia 16
- maks. liczba elementów wykonawczych w jednym programie czasowym 10F
- maks. liczba okresów w jednym programie czasowym 8
- maks. liczba obiegów grzejnych/chłodzących 16
- maks. liczba elementów wykonawczych w obiegu grzejnym/chłodzącym 10
- maks. liczba źródeł centralnych 4
- maks. liczba obiegów na jedno źródło centralne 16

Możliwości ustawienia dla jednego urządzenia eLAN-RF-103:

- maks. liczba elementów wykonawczych 70
- maks. liczba stref cieplnych 16
- maks. liczba programów czasowych 20, (maks. 20 przypisanych elementów wykonawczych albo HCA w programie)
- maks. liczba źródeł centralnych 5
- maks. liczba urządzeń grzejnych i chłodzących w strefie cieplnej 10 elementów wykonawczych dla HEAT i maks. 10 elementów wykonawczych dla COOL, razem 20
- maks. liczba okresów w programie czasowym 8
- maks. liczba pomieszczeń: 60, (maks. 32 elementów wykonawczych w pomieszczeniu)
- maks. liczba scen: 30, (maks. 30 elementów wykonawczych w scenie)

#### **Do pobrania:**

Aktualną wersję można pobrać na na Google Play pod nazwą iNELS https://play.google.com/store/apps/details?id=cz.elkoep.inelssmarthome.test

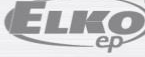

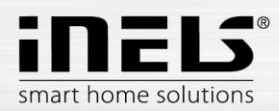

## <span id="page-3-0"></span>**2. Instalacja aplikacji w telefonie komórkowym z OS Android przez usługę Google Play**

- Za pomocą telefonu komórkowego podłączamy się do Internetu.
- Aktywujemy usługę **Google Play** / APP store.
- Wyszukujemy aplikację **iNELS**.
- Z listy wybieramy aplikację oznaczoną **iNELS** i otwieramy okno dialogowe z informacjami o aplikacji.
- Klikamy na przycisk *Instaluj*. Wyświetli się komunikat o zezwoleniu na dostęp aplikacji do usług telefonu. Są one warunkiem instalacji aplikacji klikamy na przycisk *Pobierz*.
- Na ekranie pojawi się pasek postępu pobierania aplikacji, a następnie komunikat o zainstalowaniu aplikacji w telefonie.
- Po zakończeniu instalacji aplikacji w telefonie pojawią się przyciski *Otwórz* i *Odinstaluj*.
- Klikamy na ikonę w zakładce *Aplikacje*.
- Po instalacji w urządzeniu mobilnym wyświetli się ikona:

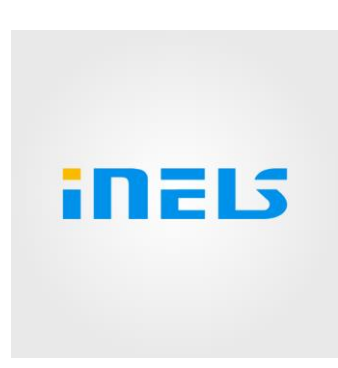

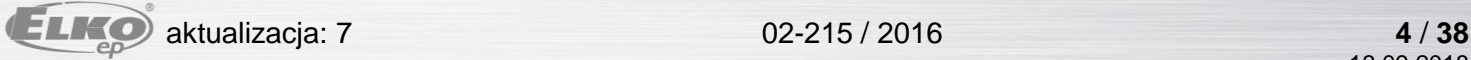

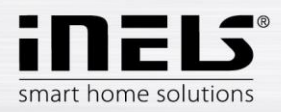

## <span id="page-4-0"></span>**3. Pierwsze uruchomienie aplikacji – rejestracja**

Przy pierwszej aktywacji aplikacji wyświetli się ekran do logowania. Można się zalogować używając Cloud iNELS albo utworzyć nową rejestrację. Rejestracia – hasło musi zawierać przynajmniej jedną dużą literę, jedną małą literę, cyfrę i znak specialny (#?!@\\$%^&\*-.) Trzeba potwierdzić warunki umowy:

1)Privacy policy https://www.elkoep.cz/media/import/Elko/iHC-MAIRF\_CLOUD/CS/PrivacyPolicy.pdf

2)Terms of service https://www.elkoep.cz/media/import/Elko/iHC-MAIRF\_CLOUD/CS/TermsOfService.pdf

Na podany e-mail przyjdzie potwierdzenie, które trzeba zatwierdzić kliknięciem. Po kliknięciu na potwierdzeniu można się zalogować do aplikacji.

Pod przyciskiem "Demo" (po lewej stronie na dole) jest dostęp do wersji demo aplikacji (showroomy praha/holešov/nitra).

Tryb offline służy do dostępu do sterowania bez podłączenia do Internetu – tylko w sieci lokalnej gateway.

Aby odzyskać hasło należy wprowadzić i wysłać e-mail podany przy rejestracji, a następnie postępować zgodnie z instrukcjami z otrzymanego e-maila.

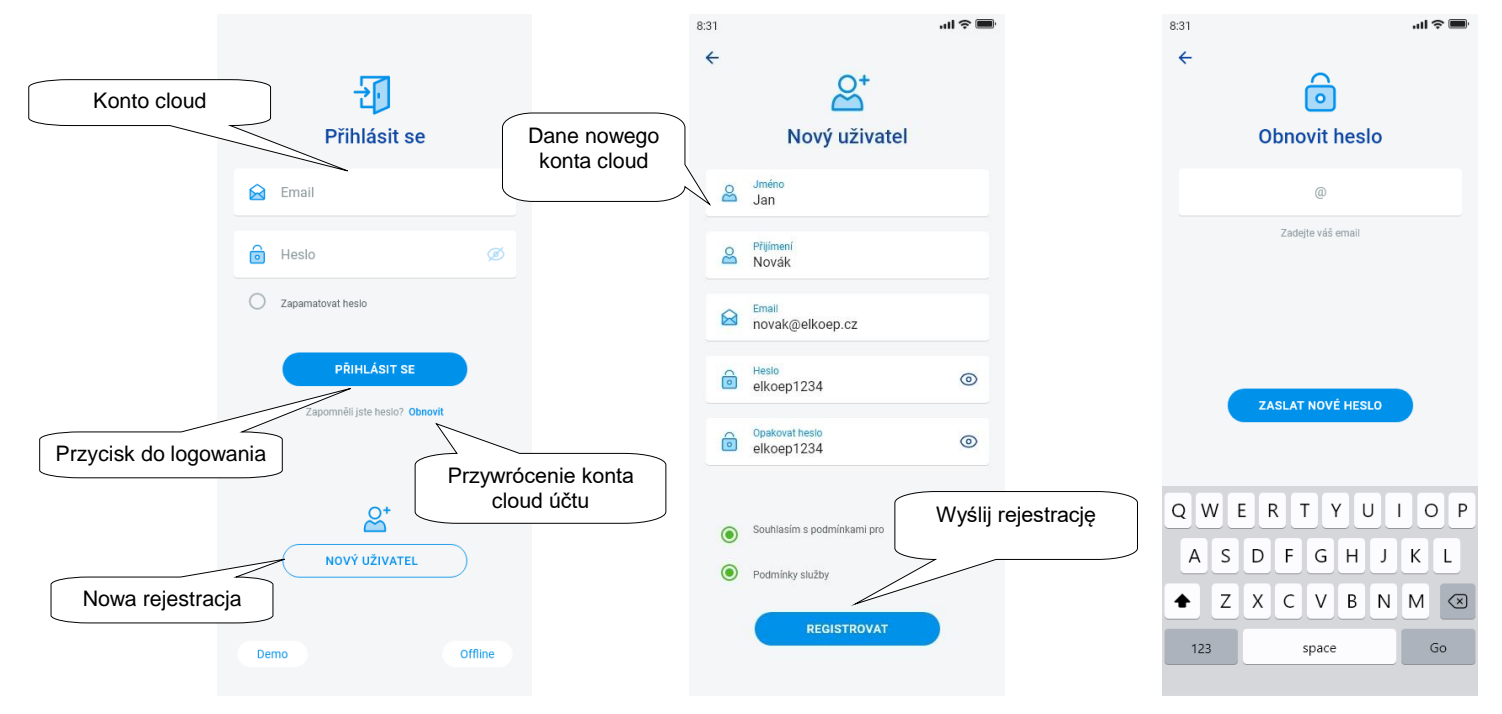

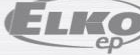

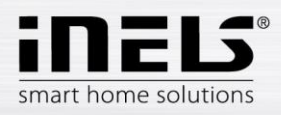

### **4.1 DEMO**

<span id="page-5-0"></span>Po prawej stronie na górze znajduje się menu przełączania, które służy do przełączania między showroomami RF i BUS.

Po kliknięciu na strzałkę po lewej stronie na górze wracamy do ekranu głównego z logowaniem.

Podgląd ze wszystkich kamer jest dostępny na żywo, dzięki czemu sterowane elementy w dolnej części można obserwować w transmisji bezpośredniej.

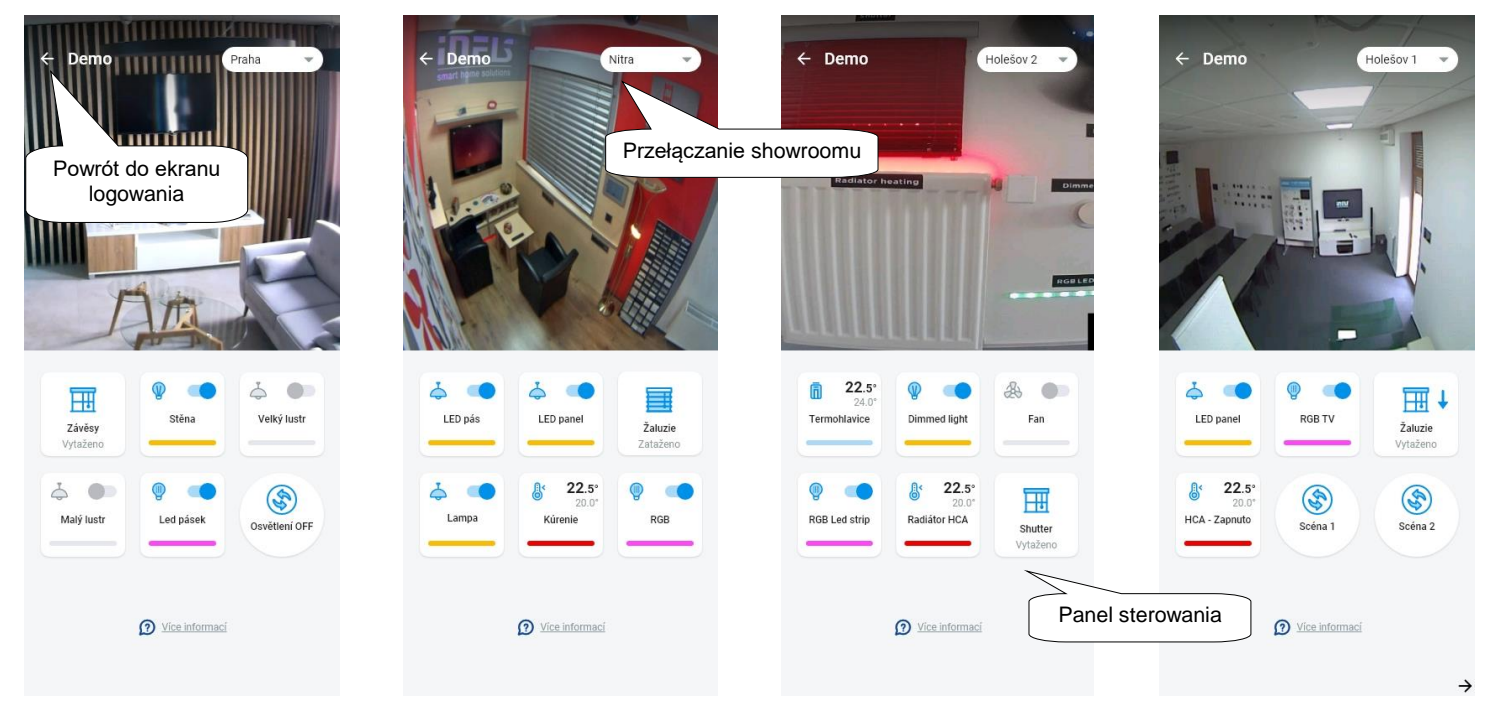

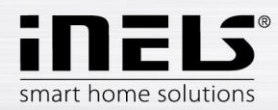

## <span id="page-6-0"></span>**4. Menu główne – konfiguracja aplikacji**

Menu główne aplikacji znajduje się w dolnej części aplikacji i jest podzielone na 4 zakładki– Przegląd, Pomieszczenie, Urządzenie i Konto.

Po zalogowaniu się przechodzisz do ekranu "Przegląd", gdzie możesz dodać dowolne urządzenie. Ten ekran służy przede wszystkim do sterowania najczęściej używanymi elementami. W górnej części można te urządzenia dodawać albo usuwać. W tym miejscu można również otworzyć cały ekran i przesunąć elementy w dowolne miejsce.

Dalsze możliwości sterowania są dostępne po przełączeniu do zakładki Pomieszczenie albo Urządzenie. W zakładce "Pomieszczenie" elementy wyświetla się dokładnie według ustawień dodanego gateway. Zakładka "Urządzenie" wyświetla elementy dodane według ich wykorzystania. Znajdziemy tu na przykład grupy lamp, wyłączniki albo detektory.

Ostatnią zakładką jest Konto, gdzie znajdziemy poszczególne pozycje opisane niżej. Ta część aplikacji jest przede wszystkim przeznaczona do ustawień gateway.

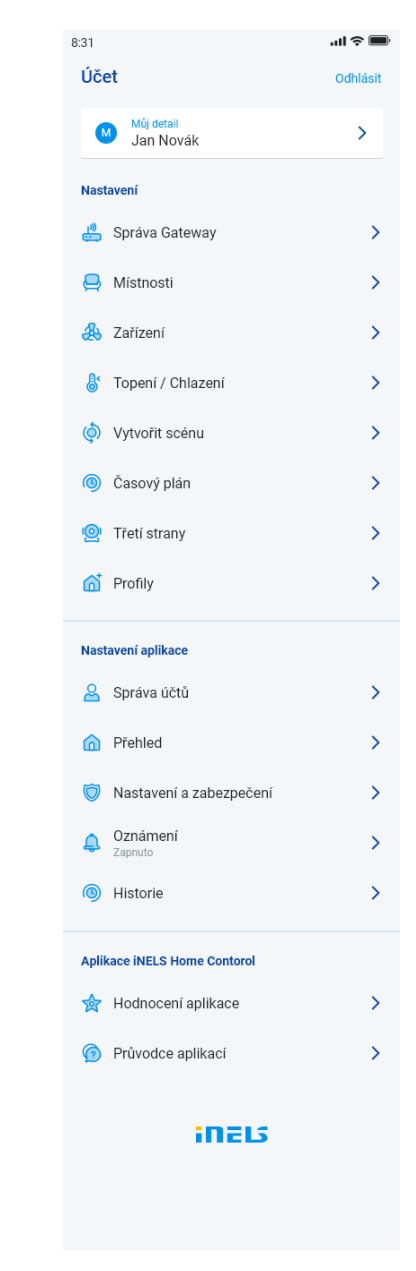

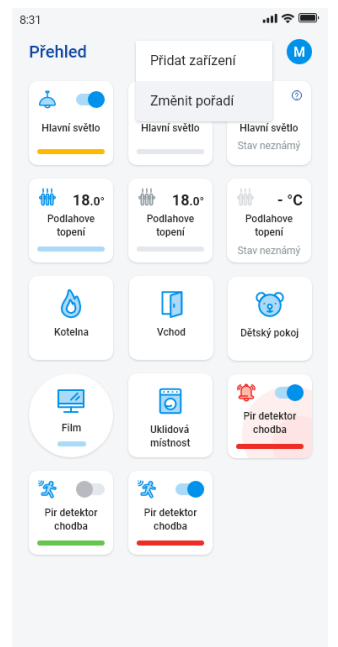

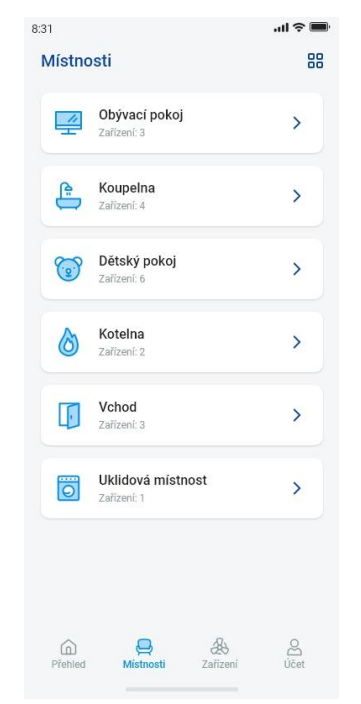

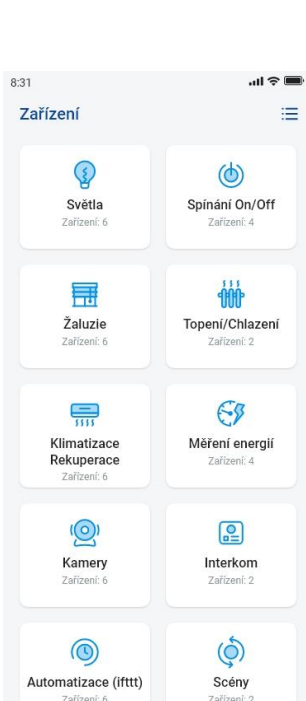

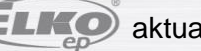

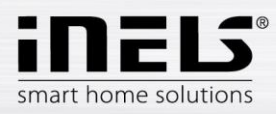

#### <span id="page-7-0"></span>**5.1 Konto**

Zakładka "Konto" służy przede wszystkim do konfiguracji systemu iNELS. Można tutaj zarządzać dodanymi gateway, w ramach bram komunikacyjnych eLAN, następnie dodawać poszczególne elementy wykonawcze i pomieszczenia, pod którymi będą wyświetlane dodane elementy wykonawcze. Dalszą możliwością jest tworzenie obiegów grzejnych, scen albo zarządzanie kamerami w ramach sieci lokalnej. Ostatnią możliwością jest zarządzanie profilami albo przeglądami.

#### 5.1.1 **Zarządzanie Gateway**

<span id="page-7-1"></span>W zakładce "Konto" znajdujemy w ustawieniach pozycję "Zarządzanie Gateway". Służy ona do dodania nowego urządzenia eLAN-RF-003, eLAN-RF-Wi-003, eLAN-RF-103 (dalej tylko "eLAN") i Connection server, ich usunięcia, aktywacji lub deaktywacji.

Gateway (dalej tylko "GW") można dodać ręcznie albo wyszukać ją automatycznie.

Przed wyszukiwaniem sprawdzamy, czy jesteśmy podłączeni do tej samej sieci WiFi, w której jest też nasza GW.

- **Ręczne dodanie:** Jeżeli znamy IP adres GW, do którego chcemy się podłączyć, naciskamy przycisk "*Dodaj ręcznie".* Wybieramy typ GW, wprowadzamy (dowolną) nazwę, IP adres, port (eLAN 80 / CS 8000 / eLAN-103 9999 ) i dane do logowania (domyślny login eLAN 003: **admin** hasło: **elkoep** albo login: **user** hasło: **elkoep** /// eLAN 103 – admin/elkoep owner/elkoep).
- Wyszukiwanie automatyczne: Po naciśnięciu "+" albo "Dodaj gateway" włącza się automatyczne wyszukiwanie GW w sieci lokalnej. Wyświetlą się znalezione GW, które znajdują się w Twojej sieci, do której jesteś właśnie podłączony telefonem (sieć domowa). Dotknięciem możesz dodać GW. Aby dodać GW do aplikacji trzeba wprowadzić dane do logowania.

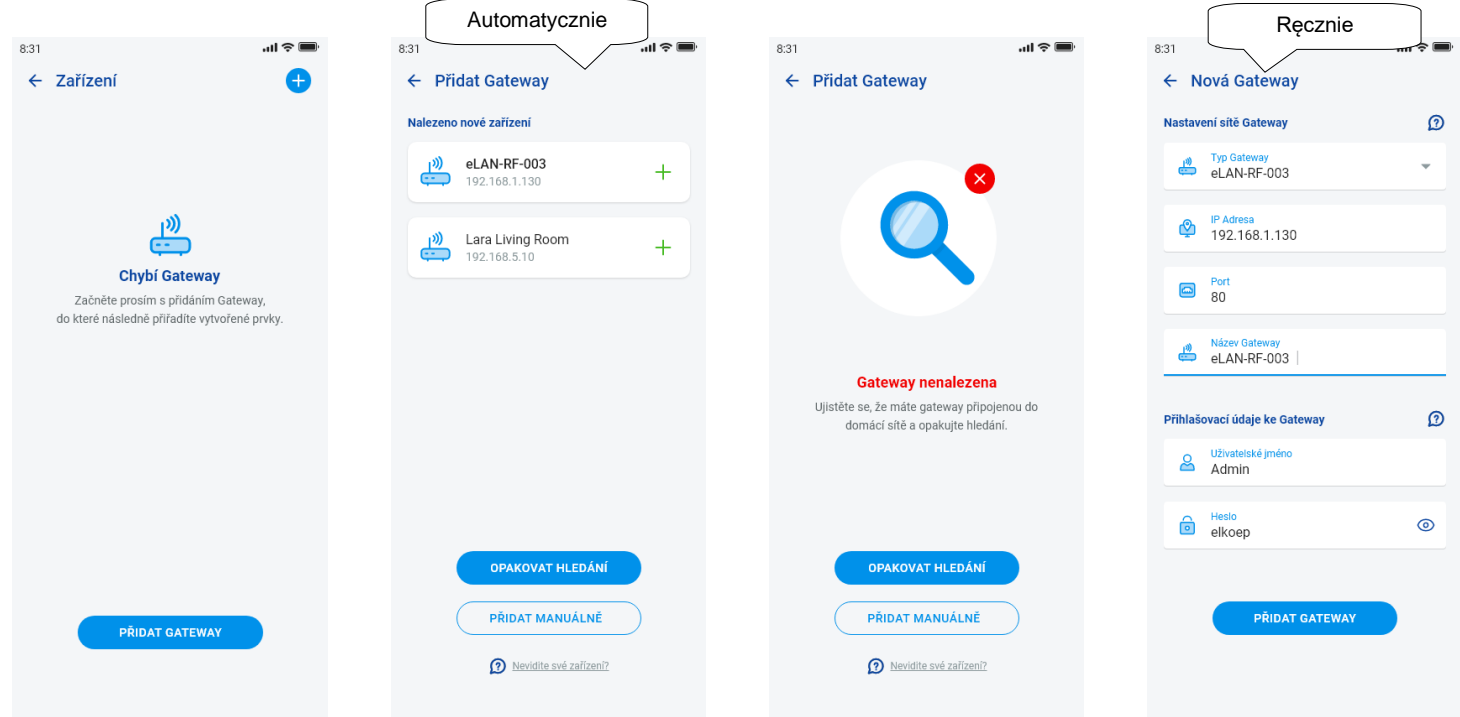

Przy użyciu konta administratora możesz zmieniać konfigurację eLANu. Przy użyciu konta użytkownika możesz tylko sterować utworzoną konfiguracją.

Po dodaniu GW eLAN podłączy się automatycznie do konta w chmurze cloud, za pomocą którego dodałeś ją do aplikacji. Dlatego nie trzeba wpisywać danych logowania.

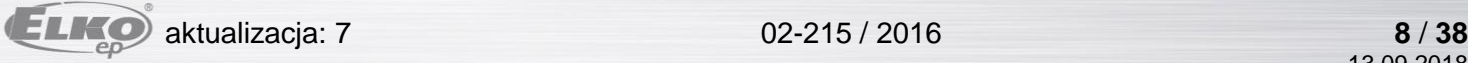

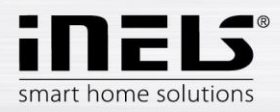

- **Szczegóły GW:** Jeżeli obok konta cloud jest pokazany przycisk "Odnowić" – to możliwe jest ponowne podłączenie GW do chmury

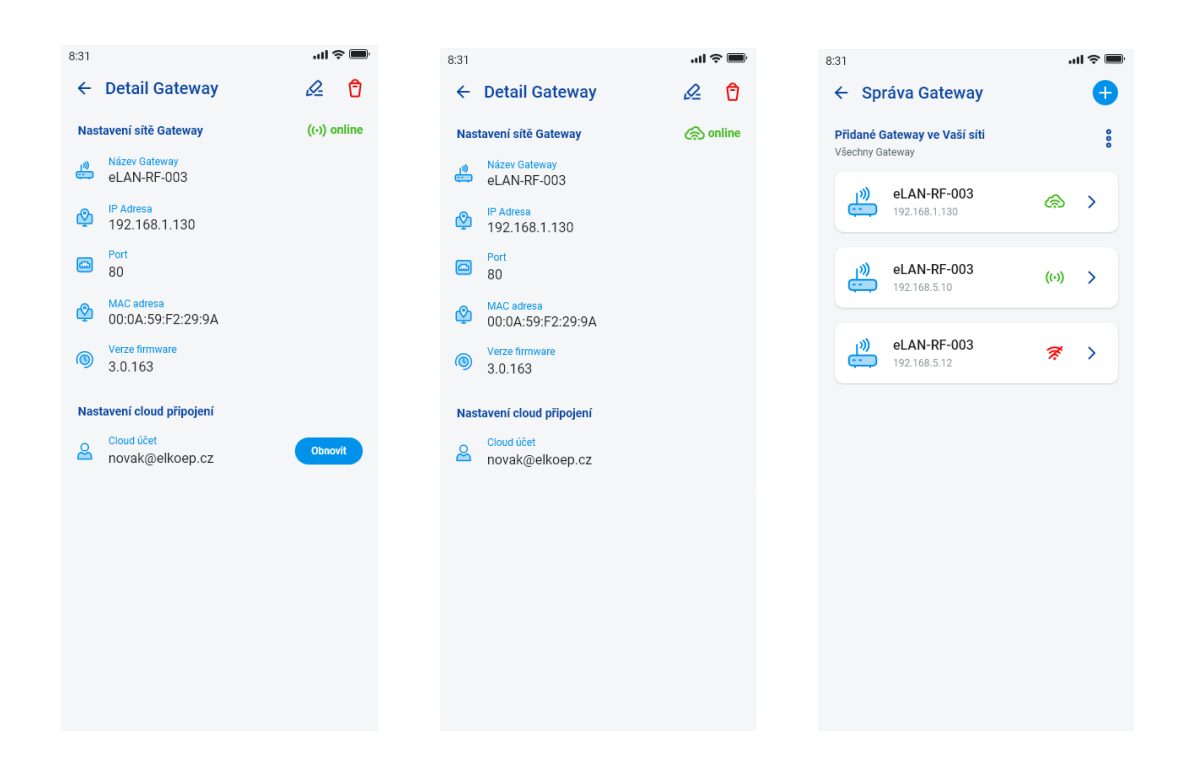

Oznaczenia i poszczególnych stanów dostępności podłączenia:

- Czerwona ikona niedostępny GW
- Zielona ikona sygnału lokalnie dostępny GW
- Zielona chmurka dostępne podłączenie do chmury

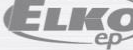

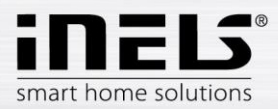

# **Instrukcja instalacji aplikacji iNELS**

#### <span id="page-9-0"></span>5.1.2 Urządzenia

Ustawienia są przeznaczone dla **eLAN-RF-003**, **eLAN-RF-Wi-003 i eLAN-RF-103** (dalej tylko "eLAN-RF"). Konfiguracja urządzenia dla BUS nie odbywa się w aplikacji, ale na stronie CS.

Służy do dodawania, edycji albo usuwania elementów RF.

Naciśnięciem przycisku "Urządzenia" wyświetlamy wykaz dodanych elementów. Naciśnięciem przycisku "+" wchodzimy do menu dodawania elementów, gdzie należy podać:

- Nazwę nadajemy dowolną nazwę (z diakrytyką)
- Gateway naciśnięcie tego pola wyświetli wykaz aktywnych eLAN-RF, z których wybieramy wymagany eLAN-RF
- Adres urządzenia wprowadzamy sześcioelementowy kod podany na przyporządkowanym elemencie
- Typ urządzenia\* z menu wybieramy typ elementu
- Ikona naciśnięcie na to pole wyświetli różne typy ikon. Naciśnięcie danej ikony spowoduje jej wybór
- Dla przełączających elementów wykonawczych można też wybrać kategorię, pod którą konkretny element będzie wyświetlany w grupach urządzeń

Naciśnięciem przycisku "*Zapisz"* potwierdzamy ustawienie. Wracamy do menu *Wykaz urządzeń.*

Edycja elementu\*\* – w wykazie elementów krótkim naciśnięciem na nazwę, po naciśnięciu ikony edycji (ołówek) w prawym górnym rogu Usunięcie elementu – można usunąć po naciśnięciu ikony kosza w prawym górnym rogu

Naciśnięciem przycisku "*Dodaj"* w wykazie elementów można kontynuować dodawanie następnych elementów.

\*Przy wybraniu elementu grzejnego w aplikacji wyświetli się pole do zadania offsetu.

- RFATV-1/RFATV-2 offset w zakresie ±20°C, krok co 0,5°C
- RFTC-10/G offset w zakresie ±5°C, krok co 0,5°C
- RFTI-10B offset w zakresie ±20°C, krok co 0,1°C
- RFSTI-11B(G) offset w zakresie ±20°C, krok co 0,1°C

Dla elementów z wewnętrznym i zewnętrznym czujnikiem temperatury offset można ustawić osobno dla każdego czujnika.

\*\*Jeżeli element jest już przypisany do jednego eLAN-RF, to nie można go już przypisać do innego. Adresu IP eLAN-RF nie można edytować. Element trzeba usunąć z dotychczasowego eLAN-RF, a następnie przypisać go do wybranego, nowego urządzenia.

Po naciśnięciu "+" w prawym górnym rogu można uruchomić scan Datamatrix. Elementy, które mają wydrukowany ten kod, można łatwo sparować z aplikacją.

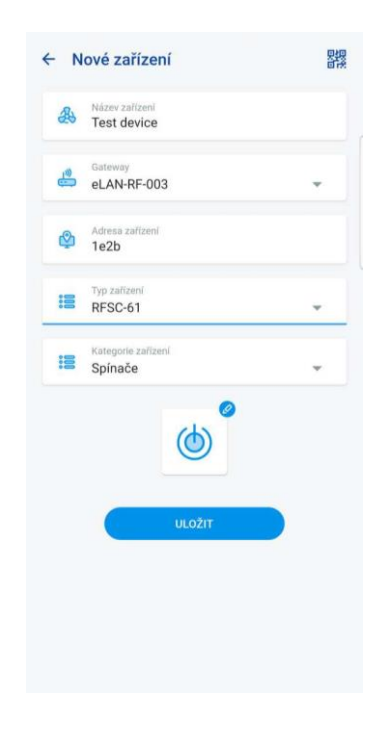

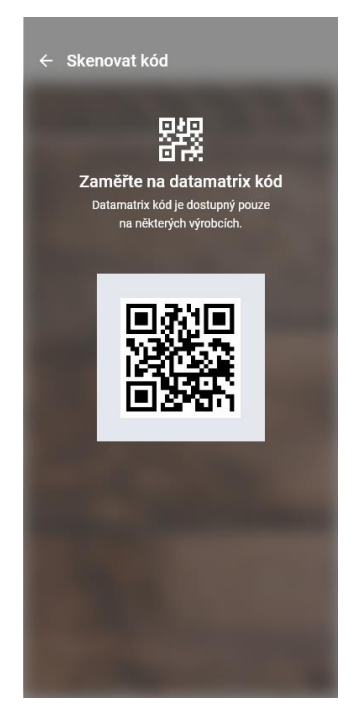

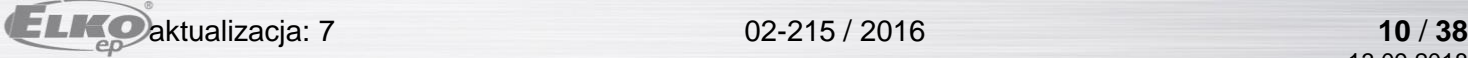

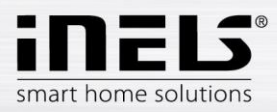

#### <span id="page-10-0"></span>5.1.3 Pomieszczenia

Ustawienie jest przeznaczone dla **eLAN-RF-003**, **eLAN-RF-Wi-003** i **eLAN-RF-103** (dalej tylko "eLAN-RF"). Konfiguracja pomieszczenia do BUS nie odbywa się w aplikacji, ale na stronie Connection Server. Służy do dodania, usunięcia albo edytowania pomieszczenia.

Dla zwiększenia przejrzystości tworzy się poszczególne pomieszczenia, do których przypisuje się ustawiane elementy i sceny.

Po naciśnięciu przycisku "Dodaj pomieszczenie" albo "+" wyświetlą się ustawienia:

- Nazwa pomieszczenia podajemy dowolną nazwę (również z diakrytyką)
- Gateway naciśnięcie na to pole wyświetli się wykaz aktywnych eLAN-RF, gdzie wybieramy wymagany eLAN-RF
- Ikona naciśnięcie na to pole wyświetli menu różnych typów ikon. Naciskając wymaganą ikonę dokonujemy jej wyboru

Naciśnięciem przycisku "Zapisz" potwierdzamy dane ustawienia. Wracamy do wykazu pomieszczeń.

Usunięcie pomieszczenia wykonuje się za pomocą ikony kosza w prawym górnym rogu.

Naciśnięcie nazwy pomieszczenia w wykazie pomieszczeń wyświetli szczegóły pomieszczenia. Można tutaj przełączać między przypisywaniem pomieszczeń i scen. Kliknięciem na ołówek do edycji otwieramy wykaz do wyboru konkretnych elementów i scen. Naciskając na wymagane elementy przypisujemy je do pomieszczenia. Naciśnięciem przycisku "Zapisz zmiany" potwierdzamy ustawienie. Ikoną ołówka w górnej części szczegółów pomieszczenia można edytować już utworzone pomieszczenie. Naciśnięciem przycisku "*+"* można kontynuować dodawanie następnych pomieszczeń. Aby powrócić do menu Ustawienie naciskamy przycisk "*Wstecz"*.

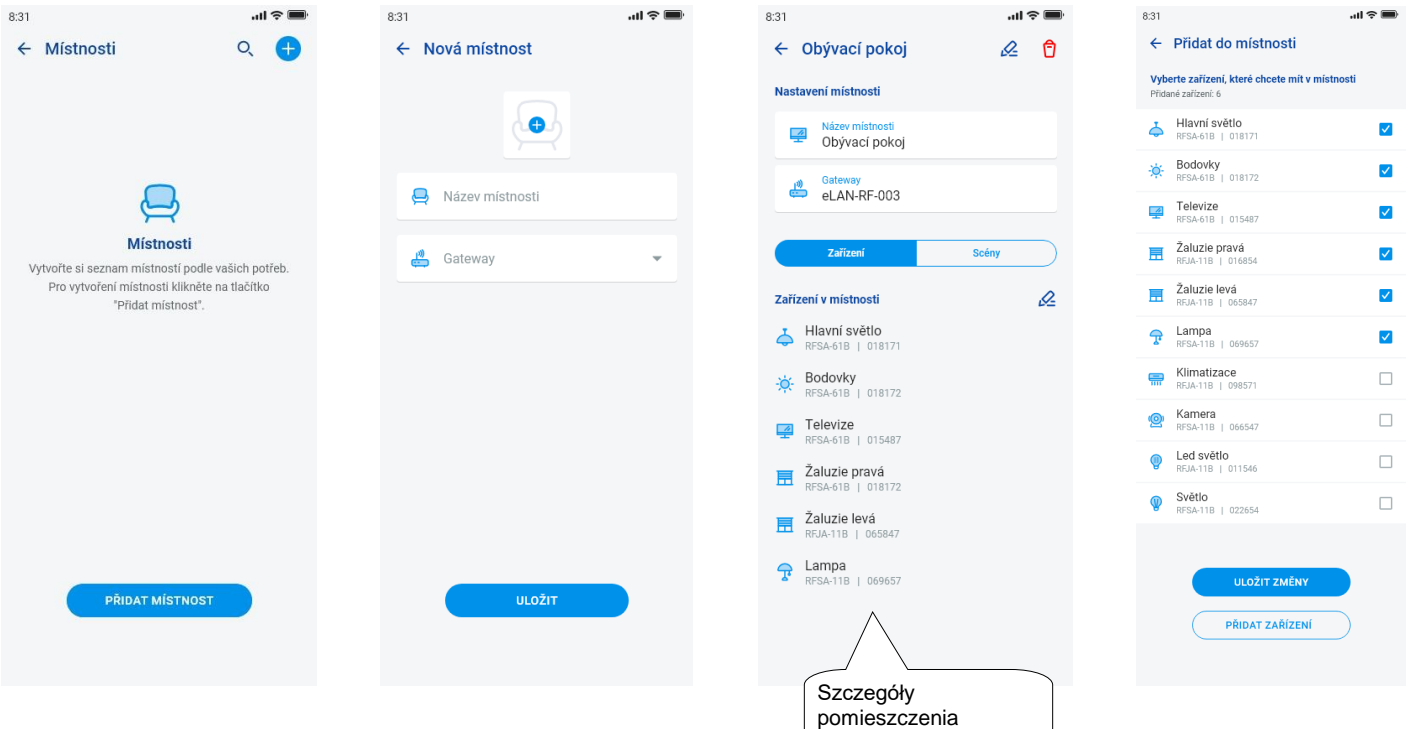

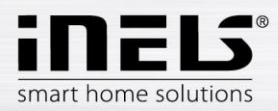

# **Instrukcja instalacji aplikacji iNELS**

#### <span id="page-11-0"></span>5.1.4 Sceny

Sceny służą do grupowego sterowania zaprogramowanymi wcześniej ustawieniami, jak na przykład: *Wszystko wyłącz/włącz* albo *Wszystkie żaluzje w dół/w górę itp*.

Ustawieni scen można wykonać tylko dla gateway eLAN-RF.

Naciśnięciem przycisku "+" wyświetli ustawienia:

- Nazwy sceny wprowadzamy dowolną nazwę (z diakrytyką)
- Gateway naciśnięcie na to pole wyświetli adresy IP aktywnych eLAN-RF, gdzie wybieramy wymagany eLAN-RF.
- Wybieramy urządzenie naciskając wybieramy elementy, następnie wyświetli się lista funkcji\*, które wprowadzamy do sceny zgodnie z wymaganiami. Naciśnięciem przycisku "*Wstecz"* wracamy do wykazu elementów, gdzie można kontynuować w wyborze pozostałych ustawień.

Naciśnięciem przycisku "Zapisz scenę" potwierdzamy ustawienia. Wyświetli się wykaz utworzonych scen. Przyciskiem "+" można kontynuować ustawianie następnych scen.

Edycja sceny – krótkim naciśnięciem na nazwę. Adresu IP eLAN-RF nie można edytować. Scenę trzeba usunąć z dotychczasowego eLAN-RF, a następnie ponownie ją przypisać do wymaganego elementu.

Usunięcie sceny wykonuje się ikoną kosza w prawym górnym rogu.

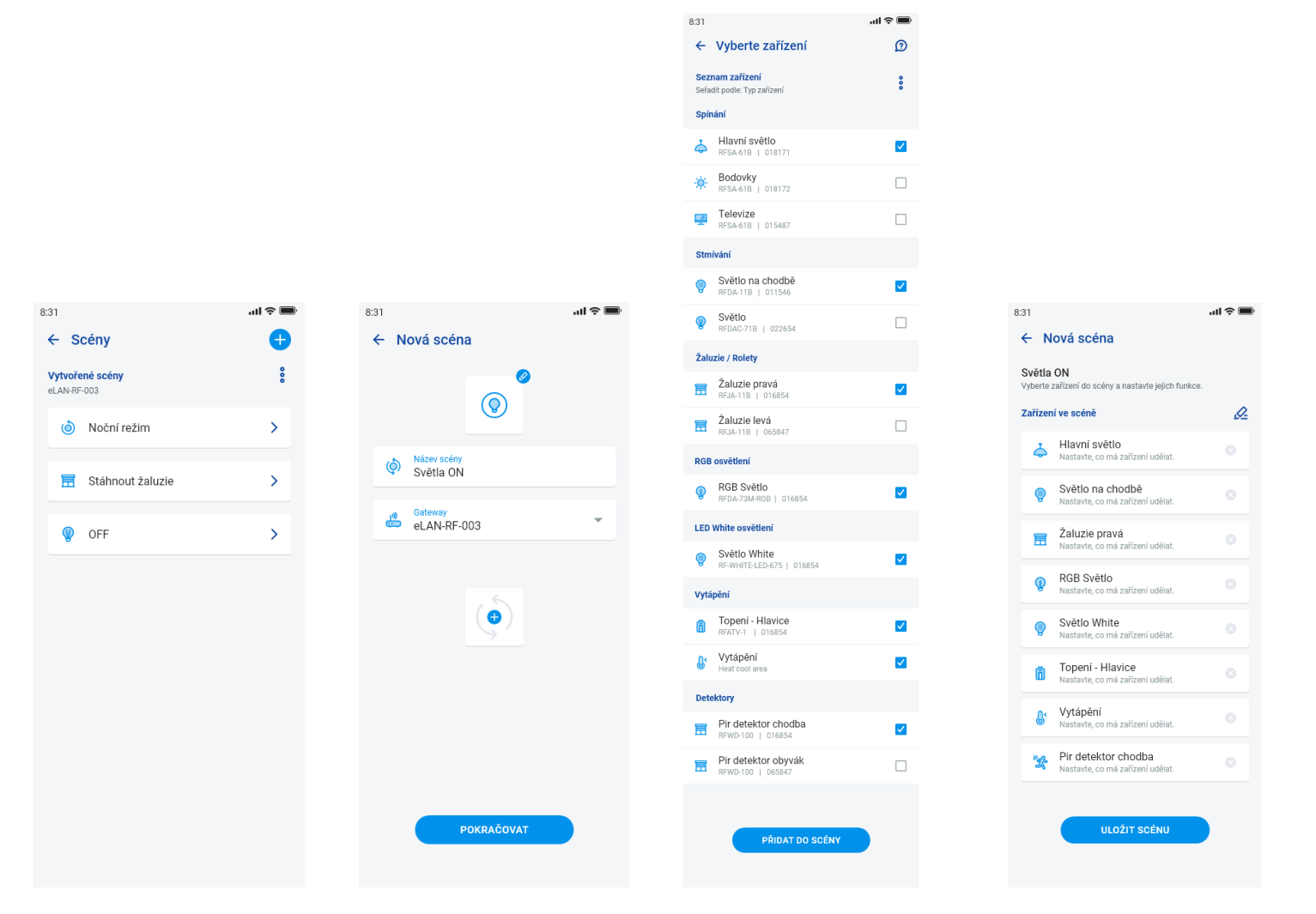

IELS smart home solutions

# **Instrukcja instalacji aplikacji iNELS**

 $0.21$ 

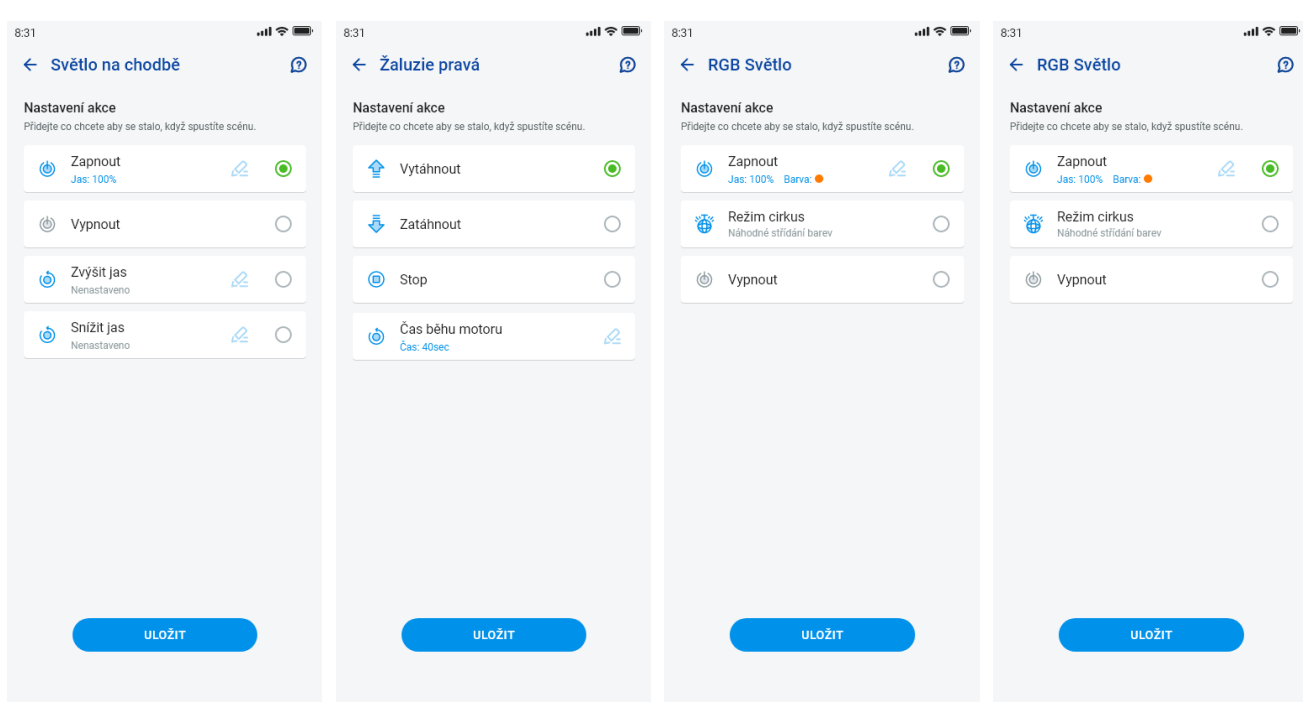

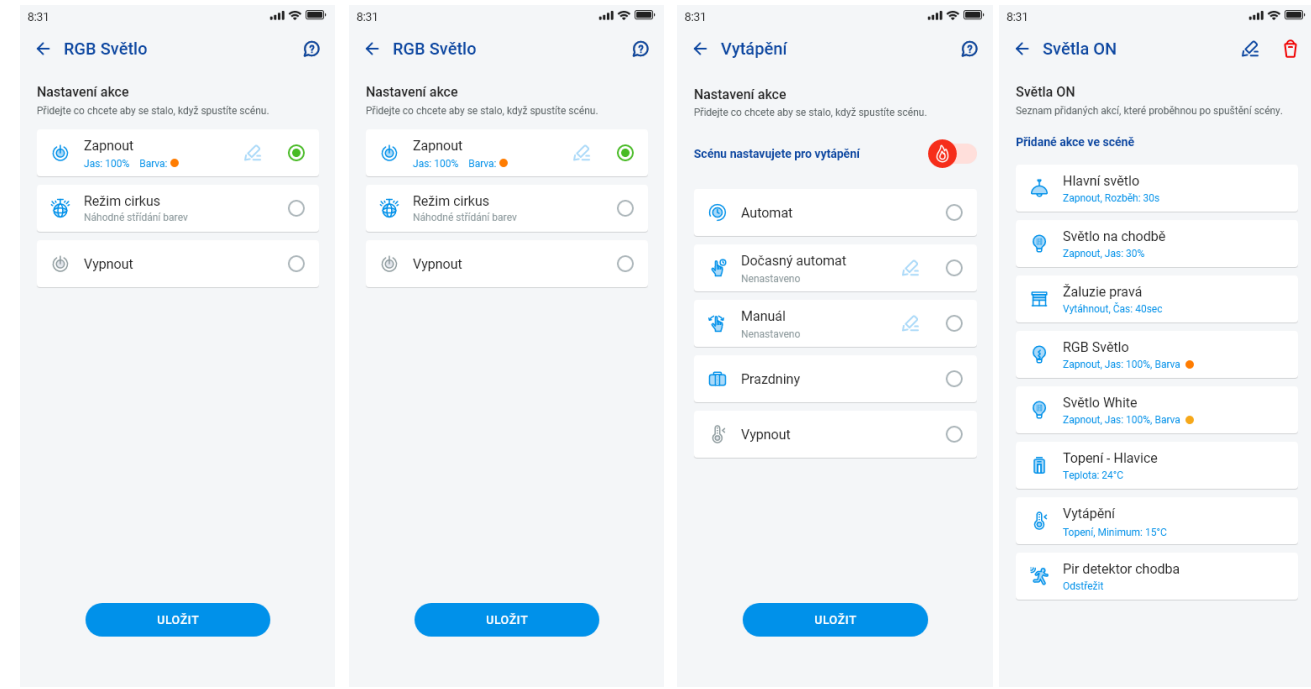

 $0.91$ 

Funkcje różnią się zależnie od typu elementu (wyłącznik, ściemniacz…)

 $0.91$ 

Powrót do menu Ustawienia – naciśnięcie strzałki wstecz.

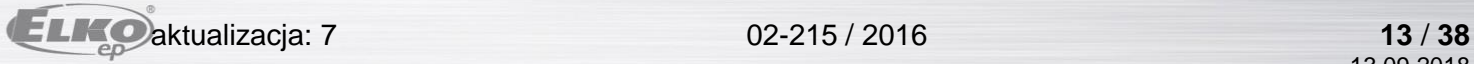

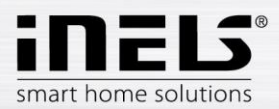

# **Instrukcja instalacji aplikacji iNELS**

#### <span id="page-13-0"></span>5.1.5 Ogrzewanie / Chłodzenie

Aplikacją można sterować ogrzewanie i chłodzenie i to od centralnego źródła aż po sterowanie na przykład głowicą termostatyczną RFATV-1/RFATV-2 na zaworze grzejnika. Naciśnięcie przycisku "*Ogrzewanie/Chłodzenie"* wyświetli menu: *Program czasowy, Obieg grzejny* i *Centralne źródło* (głowicę termostatyczną RFATV-1/RFATV-2 można zastosować tylko do ogrzewania).

**Programy ogrzewania** – ustawienie trybów ogrzewania i chłodzenia w Programie tygodniowym

Naciśnięcie na "Programy ogrzewania" wyświetli wykaz dodanych programów ogrzewania. Naciśnięciem przycisku "+" wyświetla się ustawienia:

- Nazwa programu ogrzewania wprowadzamy dowolną nazwa (z diakrytyką).
- Gateway naciśnięcie na to pole wyświetli wykaz aktywnych eLAN-RF, gdzie wybieramy wymagany eLAN-RF.
- Histereza ustawienie górnej i dolnej granicy w zakresie 0.1 ... 5°C (Jeżeli częścią obiegu grzejnego jest głowica termostatyczna RFATV-1/RFATV-2 jako element przeznaczony do ogrzewania, to centralne źródło, dla którego jest wybrana Regulacja procentowa, włączy się dopiero wtedy, kiedy głowica termostatyczna zostanie otwarta na 5%. Polecenie do wyłączenia będzie dopiero po zamknięciu poniżej ustawionych procentów – nie kieruje się ustawioną histerezą).
- Ustawienie trybów ogrzewania możliwość zmiany zaprogramowanej temperatury dla konkretnego trybu (minimum, ekonomiczny, normal i komfort).
- Ustawienie trybów chłodzenia możliwość zmiany zaprogramowanej temperatury dla konkretnego trybu (minimum, ekonomiczny, normal i komfort).

Naciskając na przycisk "*Kontynuuj"* wchodzimy do Programu. Domyślnie jest ustawiony tryb ogrzewania na minimum. Naciśnięcie przycisku "*Dodaj program czasowy"* wyświetli ustawienie:

- Tryby ogrzewania wybieramy wymagany tryb ogrzewania dla ustawionego odcinka czasu
- Od/do za pomocą suwaka ustawiamy początek i koniec wybranego trybu
- Dzień wybór dnia albo dni w tygodniu, dla których będzie obowiązywać dodawane ustawienie

Naciskając na przycisk "Zapisz" wracamy do szczegółów programu, naciśnięciem przycisku "Dodaj program czasowy" można kontynuować ustawianie następnych okresów czasu.

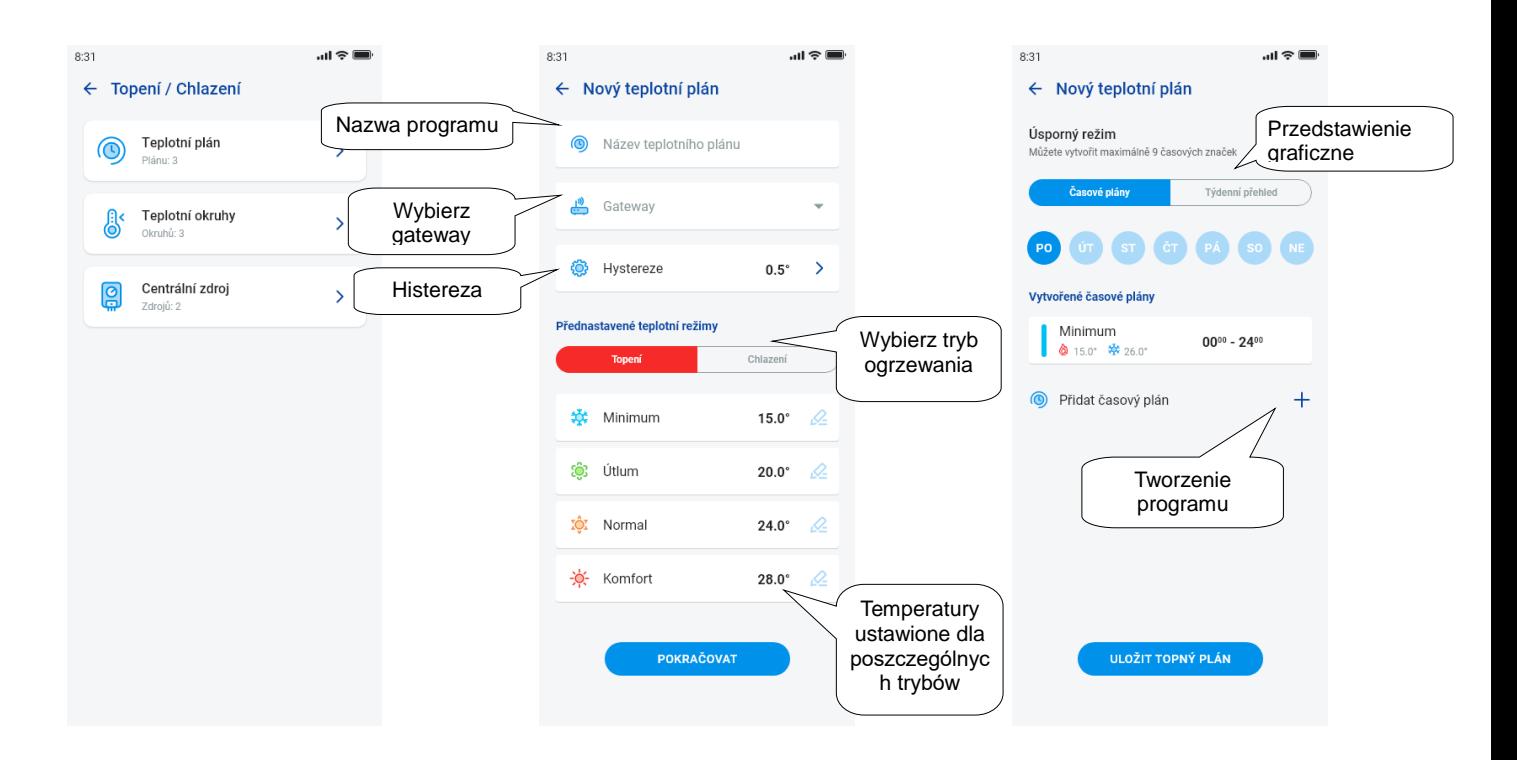

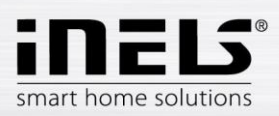

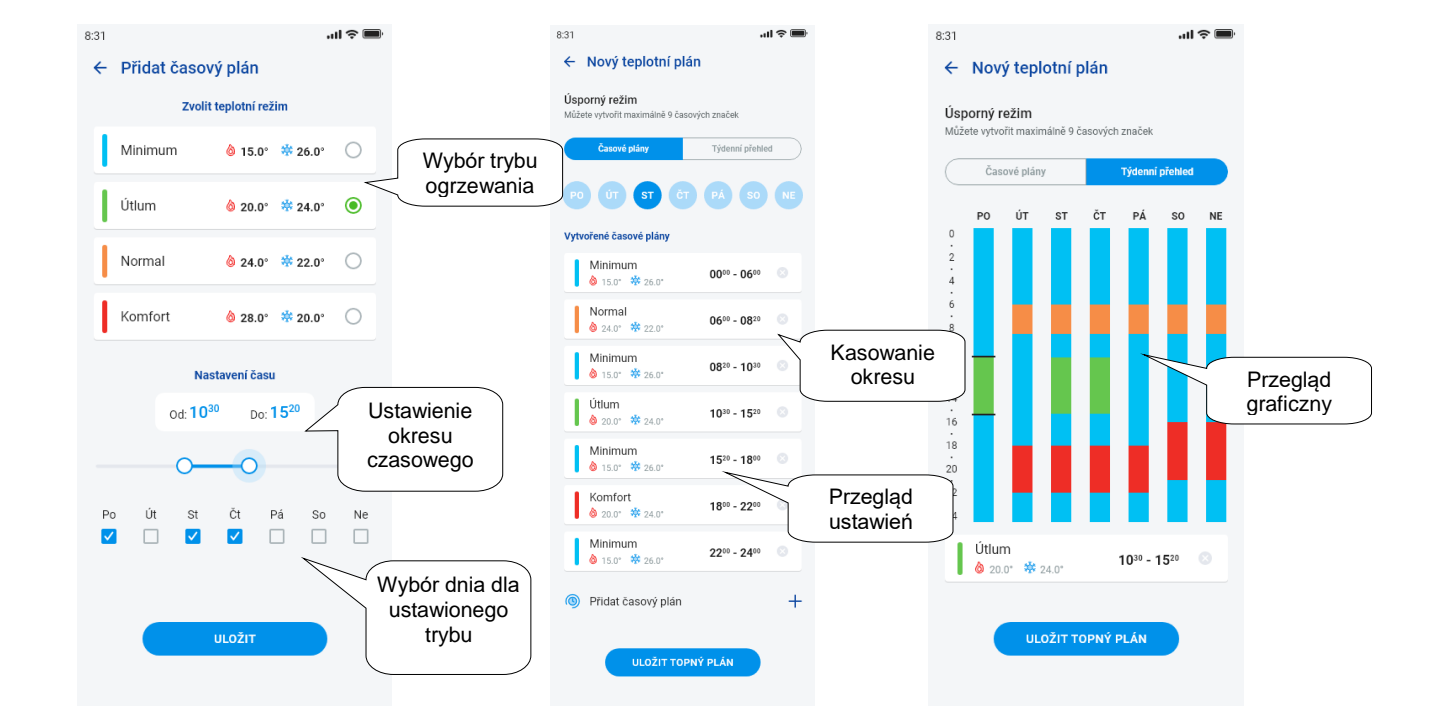

Naciśnięciem przycisku "*Zapisz program ogrzewania"* potwierdzamy ustawienie. Ustawienie jest w danej kolumnie zaznaczone kolorem według ustawionego trybu ogrzewania.

Utworzone odcinki czasu można edytować klikając na nie albo usunąć krzyżykiem z prawej strony.

W wykazie Programów:

Edycja programu – krótkim naciśnięciem na nazwę przechodzimy do szczegółów programu – korzystamy z ołówka do edycji

Usunięcie programu - w szczegółach programu w prawym górnym rogu – ikona kosza

Naciśnięciem programu "+" można kontynuować dodawanie następnych programów.

Powrót do menu *Program czasowy, Obieg grzejny* i *Centralne źródło* – naciśnięcie strzałki wstecz.

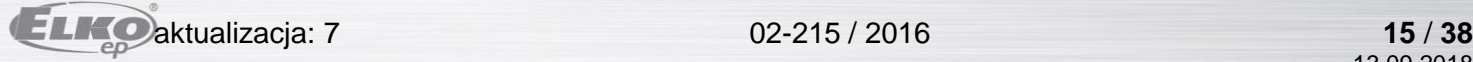

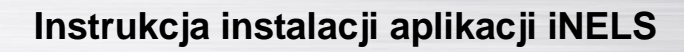

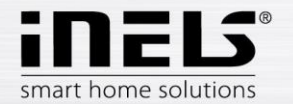

- **Obiegi grzejne** kontrolują temperaturę za pomocą wybranego czujnika w pomieszczeniu.
	- 1. Jak tylko temperatura poniżej ustawionego poziomu ± histereza, to elementy w pomieszczeniu przeznaczone do ogrzewania rozpoczną grzanie (otworzy się głowica termostatyczna na zaworze grzejnym, włączy się przekaźnik grzejnika elektrycznego itp.).
	- 2. Albo w pomieszczeniu może się rozpocząć sterowanie chłodzeniem.

Naciśnięciem na "Obiegi grzejne" wyświetla się wykaz dodanych obiegów grzejnych. Naciśnięciem przycisku "+"wyświetla się ustawienia:

- Nazwa obiegu grzejnego wprowadzamy dowolną nazwę (z diakrytyką)
- Gateway wybór gateway, dla której zostanie utworzony obieg grzejny
- Czujnik temperatury w wykazie wybieramy odpowiedni element, (jeżeli do elementu jest podłączonych kilka czujników temperatury to z menu wybieramy wymagany czujnik)\*
- Program grzania wybieramy z wykazu
- Tryb wakacyjny wybieramy z wykazu (służy do chwilowego przerwania programu czasowego, ustawienie nie jest warunkiem)
- Wybieramy jednostki grzejne wybieramy elementy do regulacji ogrzewania obiegu grzejnego. Jeżeli koło elementu zaznaczymy pole *Centralne źródło*, to potem do obiegu grzejnego musimy ustawić *Centralne źródło* (patrz następna strona)

Do jednego obiegu grzejnego można przypisać kilka źródeł centralnych, ale nie można utworzyć kombinacji ich włączania/wyłączania

Wybieramy jednostki chłodzenia – wybieramy elementy do regulacji chłodzenia obiegu grzejnego. Jeżeli koło elementu oznaczymy pole *Centralne źródło*, to potem do obiegu grzejnego musimy ustawić *Centralne źródło* (patrz następna strona)

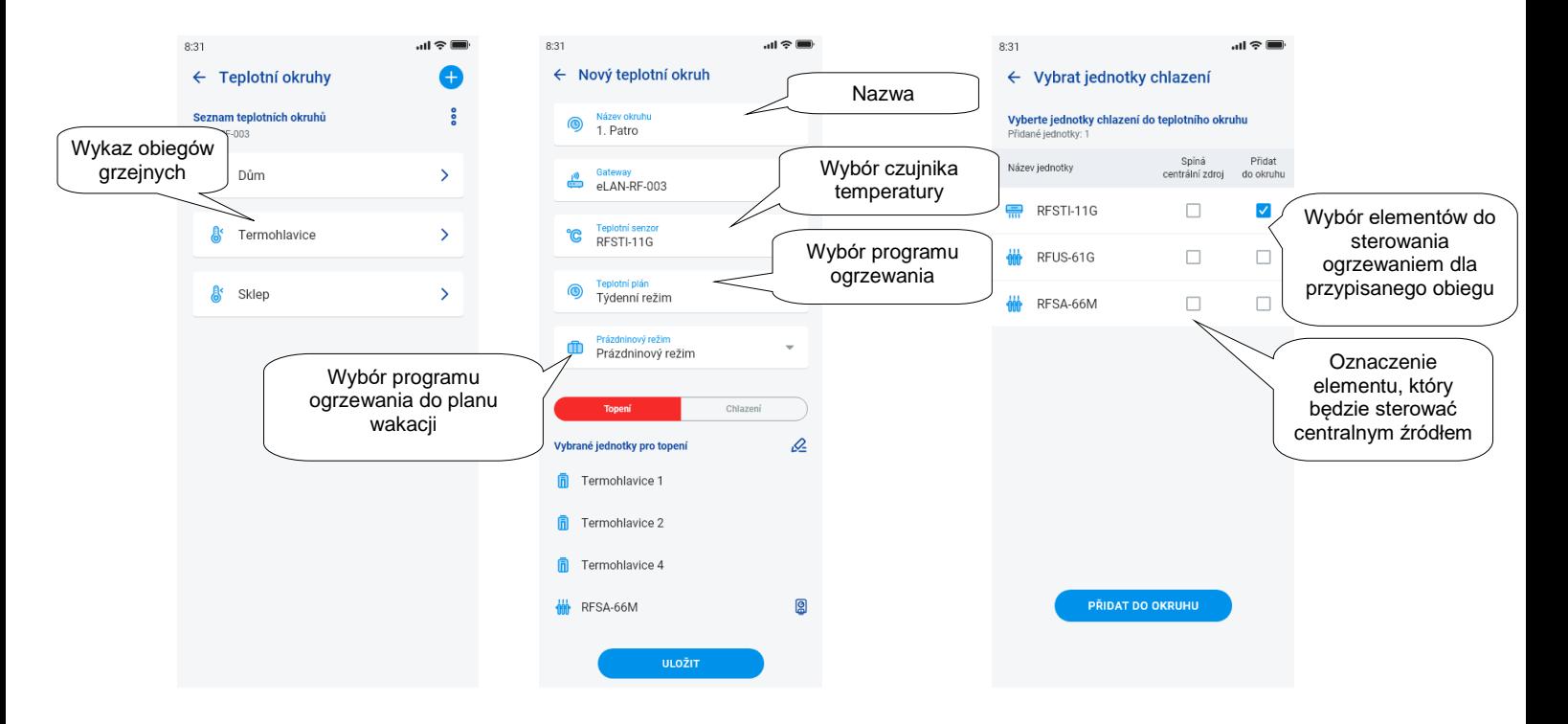

Naciśnięciem przycisku "*Zapisz"* potwierdzamy ustawienie. Przyciskiem "*Dodaj"* można kontynuować ustawianie następnych obiegów grzejnych.

Edycja obiegów – ołówkiem do edycji w szczegółach pomieszczenia

Usunięcie obiegów – koszem w szczegółach pomieszczenia

Powrót do menu *Program czasowy, Obieg grzejny* i *Centralne źródło* – naciśnięciem strzałki wstecz

Powrót do menu Ustawienie – naciśnięciem strzałki wstecz

\* RFTI-10B: wybór czujnika wewnętrznego/zewnętrznego.

RFSTI-11/G (B): wybór między czujnikiem wewnętrznym i zewnętrznym, a trybem kombinowanym (tryb kombinowany mierzy temperaturę pomieszczenia czujnikiem wewnętrznym, a czujnikiem zewnętrznym kontroluje krytyczną temperaturę podłogi; przy przekroczeniu krytycznej temperatury podłogi wyłączy ogrzewanie niezależnie od temperatury mierzonej przez czujnik wewnętrzny).

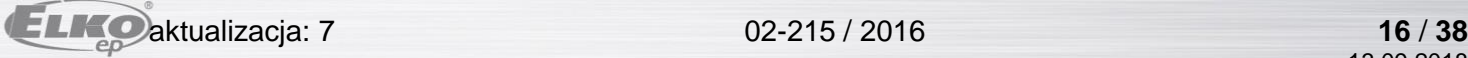

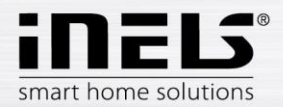

# **Instrukcja instalacji aplikacji iNELS**

#### **Centralne źródła**

Naciśnięciem na "Centralne źródła" wyświetla się wykaz dodanych Źródeł centralnych. Naciśnięciem przycisku "+"wyświetla się ustawienie:

- Nazwa centralnego źródła dowolna nazwa (również z diakrytyką)
- l, Gateway – naciśnięciem na to pole wyświetla się wykaz aktywnych eLAN-RF, gdzie wybieramy wymagany eLAN-RF.
- Wybór jednostki z wykazu wybieramy element, który będzie sterować centralnym źródłem

UWAGA: kombinację włączania źródeł centralnych trzeba rozwiązać przy instalacji elektrycznej.

- Regulacja ciągła tylko dla głowic termostatycznych RFATV-1/RFTAV-2, naciskając aktywujemy (niebieska kropka) / deaktywujemy funkcję. • Procent regulacji – w przypadku, gdy funkcja Regulacji procentowej jest aktywna, można ustawić 5, 10, 15 albo 20% otwarcia głowicy termostatycznej. Ustawiona wartość jest wielkością standardową do włączania centralnego źródła.
- Tryb aktywacja centralnego źródła do chłodzenia, ogrzewania albo obu tych funkcji (jeżeli w obiegu grzejnym jest zdefiniowane ogrzewanie ze źródłem centralnym, to trzeba aktywować dla tego źródła funkcję ogrzewania, lub przeciwnie, chłodzenia albo obie te funkcje).
- Dodaj obieg grzejny z wykazu wybieramy obiegi grzejne, które będą podłączone do centralnego źródła

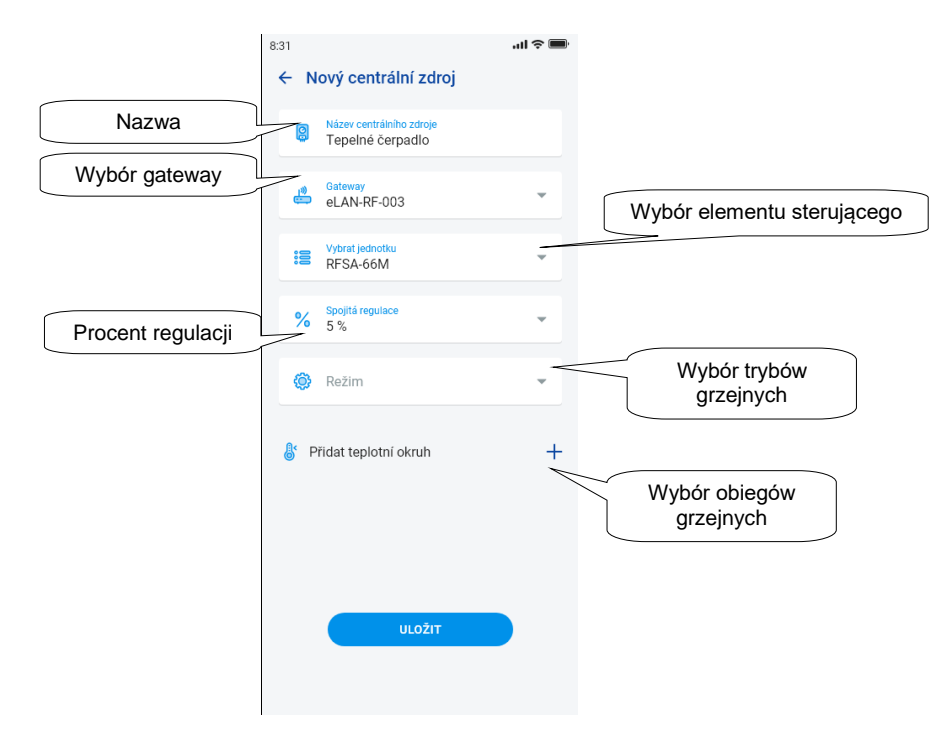

Naciśnięciem przycisku "Zapisz" potwierdzamy ustawienie. Przyciskiem "+" można kontynuować ustawianie następnych źródeł centralnych. Powrót do menu *Program czasowy, Obieg grzejny* i *Centralne źródło* – naciśnięciem strzałki wstecz

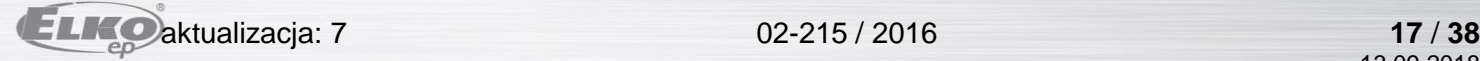

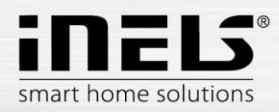

#### <span id="page-17-0"></span>5.1.6 Programy czasowe

Programy czasowe służą do ustawienia automatycznego włączania elementów wykonawczych według zaprojektowanej osi czasu. Do utworzenia nowego programu czasowego trzeba w zakładce Programy czasowe nacisnąć przycisk "+"w prawym górnym rogu. Następnie pojawi się nowy ekran z polem do zadania nazwy programu czasowego, wyboru gateway, wyboru konkretnych urządzeń, do których tworzony program będzie zastosowany. Oprócz tego znajduje się tu przegląd funkcji, które trzeba zaprogramować dla niektórych elementów wykonawczych (dotyczy to przede wszystkim ściemniających elementów wykonawczych).

Po kliknięciu na "Dodaj urządzenie do programu czasowego" wyświetli się menu elementów wykonawczych przypisanych do konkretnej GW. Wybranych elementów wykonawczych różnych typów nie można ze sobą kombinować, ale trzeba dobierać elementy wykonawcze tego samego typu, jeżeli chce się ustawić taki sam program dla wielu elementów wykonawczych. Jest to najszybszy sposób zaprogramowania konfiguracji.

Naciśnięciem przycisku "kontynuuj" przechodzimy do konfiguracji odcinków czasu i funkcji. Tutaj możemy skonfigurować dowolny program na cały tydzień. Kliknięciem na przycisk "*Zapisz program czasowy*" potwierdzamy swoje ustawienia i wchodzimy z powrotem do wykazu dodanych programów czasowych. Aktywacja programu czasowego odbywa się w szczegółach poszczególnych elementów wykonawczych.

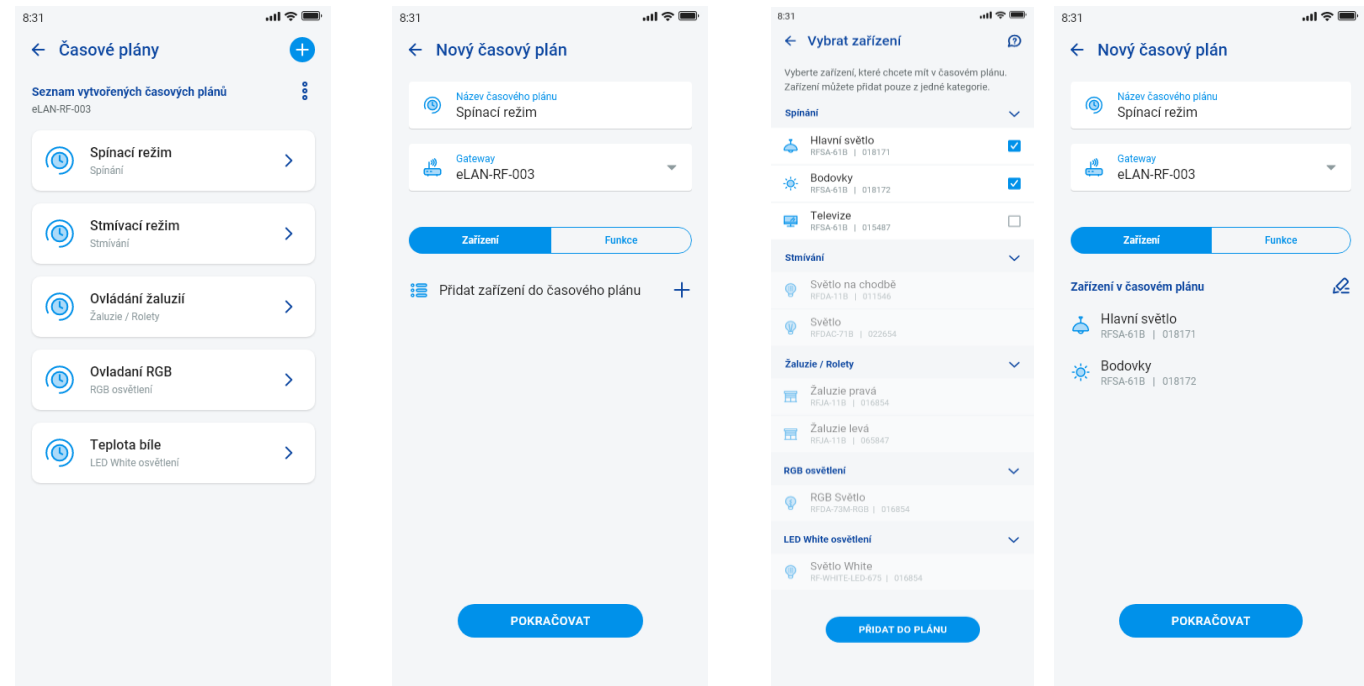

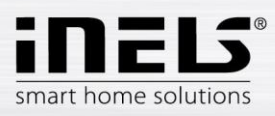

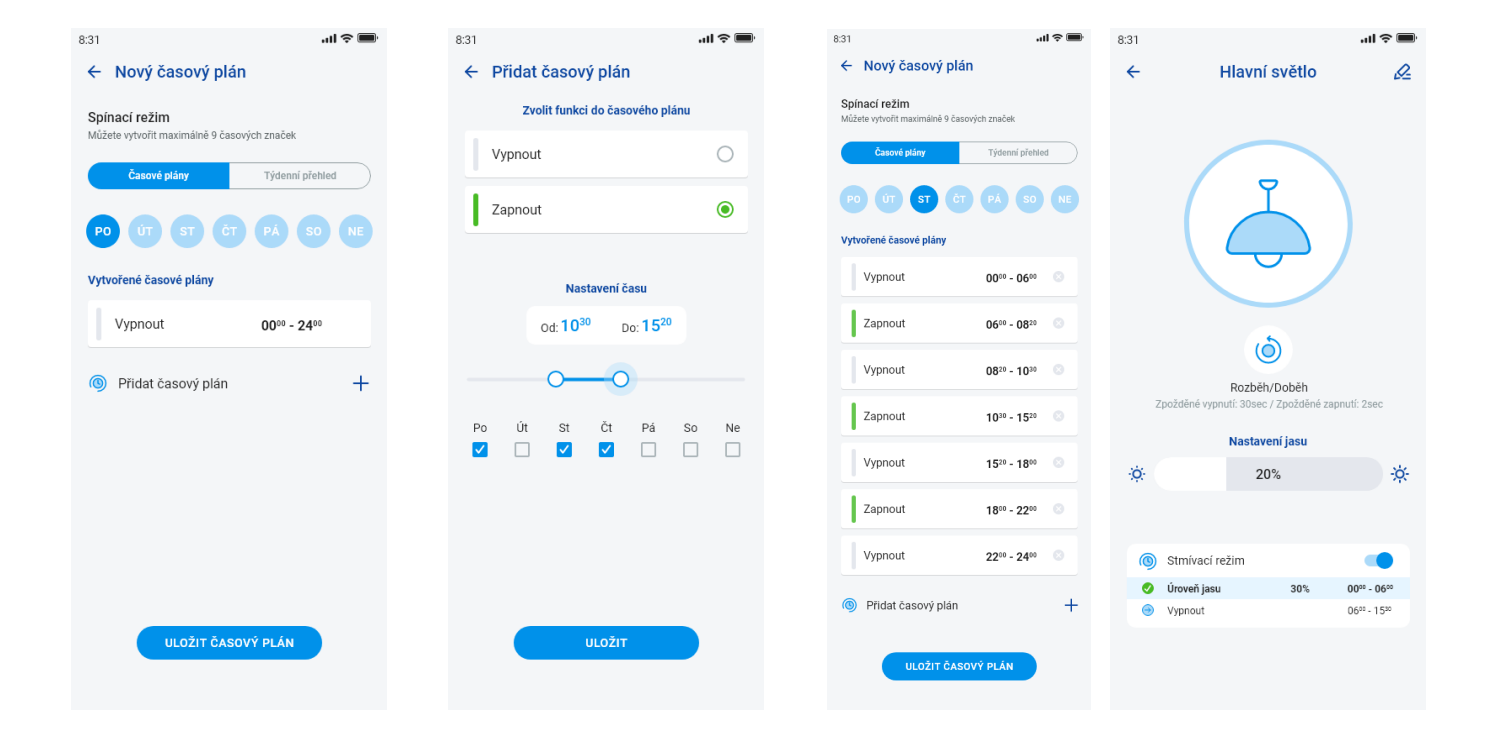

### **5.2 Integracja stron trzecich**

#### <span id="page-18-1"></span><span id="page-18-0"></span>5.2.1 Kamery

Jeżeli chcesz mieć kamery zawsze "pod ręką", to możesz je dodać do szybkiego wyświetlania – "Przegląd". W aplikacjach iHC można podglądać aktualny obraz (stream) z domowych kamer bezpieczeństwa IP. Zalecane kamery: Hikvision, kamery obsługujące MJPEG stream

Naciśnięciem przycisku "+" otwieramy menu z ustawieniem IP kamer:

- Nazwa kamery dowolna nazwa (również z diakrytyką)
- Adres IP/URL stream wprowadzamy adres IP kamery
- Przy użyciu innego IP kamery, niż zalecany, w polu "Adres kamery" wprowadzamy stream w formacie mjpg. Stream uzyskuje się na przykład z interfejsu internetowego albo z instrukcji kamery. Jeżeli stream nie jest w formacie mjpg, to do aplikacji kamery nie można podłączyć (format adresu: adres IP: port/mjpg/video.mjpg, przykład zadania adresu: 10.10.5.142:80/mjpg/video.mjpg)

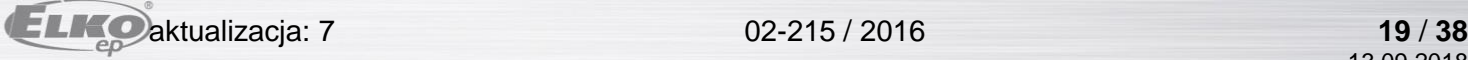

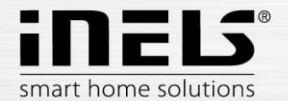

- Źródło video z menu wybieramy typ ustawianej kamery (Hikvision albo MJPEG)
- Nazwa użytkownika wprowadzamy nazwę użytkownika do dostępu do kamery
- Hasło wprowadzamy hasło dostępu do kamery

Naciśnięciem przycisku "*Zapisz"* potwierdzamy ustawienie. Wyświetli się wykaz dodanych kamer (aplikacja wykona zapis ustawienia i automatycznie doda kamerę do wykazu urządzeń w zakładce *Kamery*).

Edycja kamery – krótkim naciśnięciem na nazwę kamery otwieramy szczegóły kamery, gdzie naciśnięciem wchodzimy do edycji

Usunięcie kamery – naciśnięciem kosza w szczegółach kamery

Przypisanie kamery do pomieszczenia – w szczegółach kamery można wybrać, w których pomieszczeniach kamera będzie wyświetlać obraz.

Sprawdzenie kamery – przed zapisaniem można skontrolować, czy kamera działa.

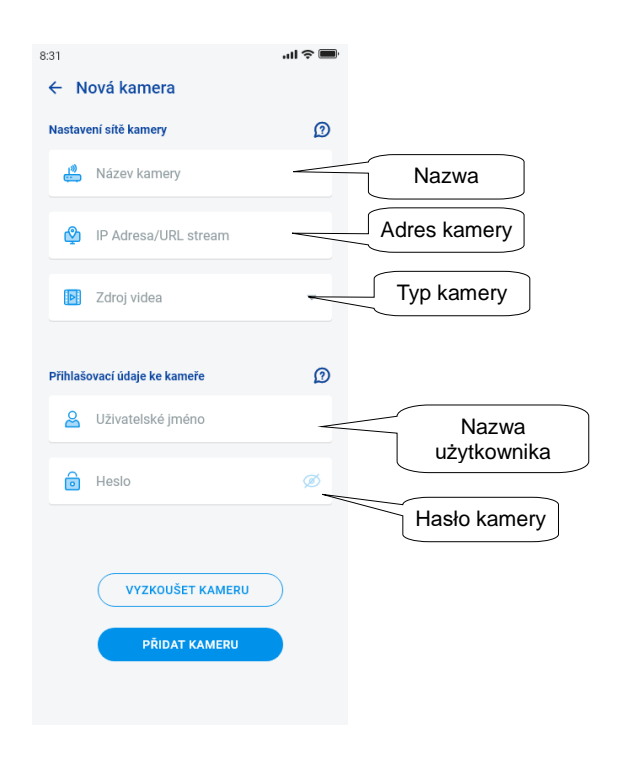

Powrót do menu Ustawienia – naciśnięciem strzałki wstecz.

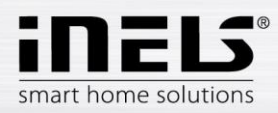

#### **5.3 Profile**

<span id="page-20-0"></span>Zakładka do ustawienia profili służy do zarządzania wieloma gateway pod jednym kontem.

Jeżeli w ramach korzystania z systemu iNELS stosujesz więcej bram komunikacyjnych (eLAN, connection server itp.) to poszczególne GW można dedykować do różnych profili. Przykładem może być wykorzystanie jednej GW w domu i drugiej na działce. Oddzielne profile umożliwią Ci potem utworzenie różniących się od siebie, przejrzystych ekranów.

Po otwarciu menu "Profile" przechodzimy do ekranu z podstawowym profilem, w którym są zapisane wszystkie dodane GW (dodawanie GW odbywa się w administracji GW). Jeżeli chcesz utworzyć nowy profil i podzielić cały system na kilka podsystemów, trzeba nacisnąć przycisk plus w prawym górnym rogu.

Wejdziesz do ekranu, który poprosi się o zadanie nazwy profilu i wybranie GW, które mają pracować w tym profilu. Tę konfigurację zapisujemy przyciskiem zapisz w dolnej części ekranu.

Po zapisaniu nowego profilu przechodzimy do wykazu profili.

Po kliknięciu konkretnego profilu można zobaczyć jego ustawienia, konkretne dodane i aktywne GW.

Naciśnięciem ołówka do edycji w prawym górnym rogu możemy edytować profil.

Naciśnięciem czerwonego kosza można skasować profil.

Aktywacja profilu odbywa się na ekranie przeglądu w prawym górnym rogu, po kliknięciu na rysunek profilu i potwierdzeniu kliknięciem na konkretną nazwę profilu.

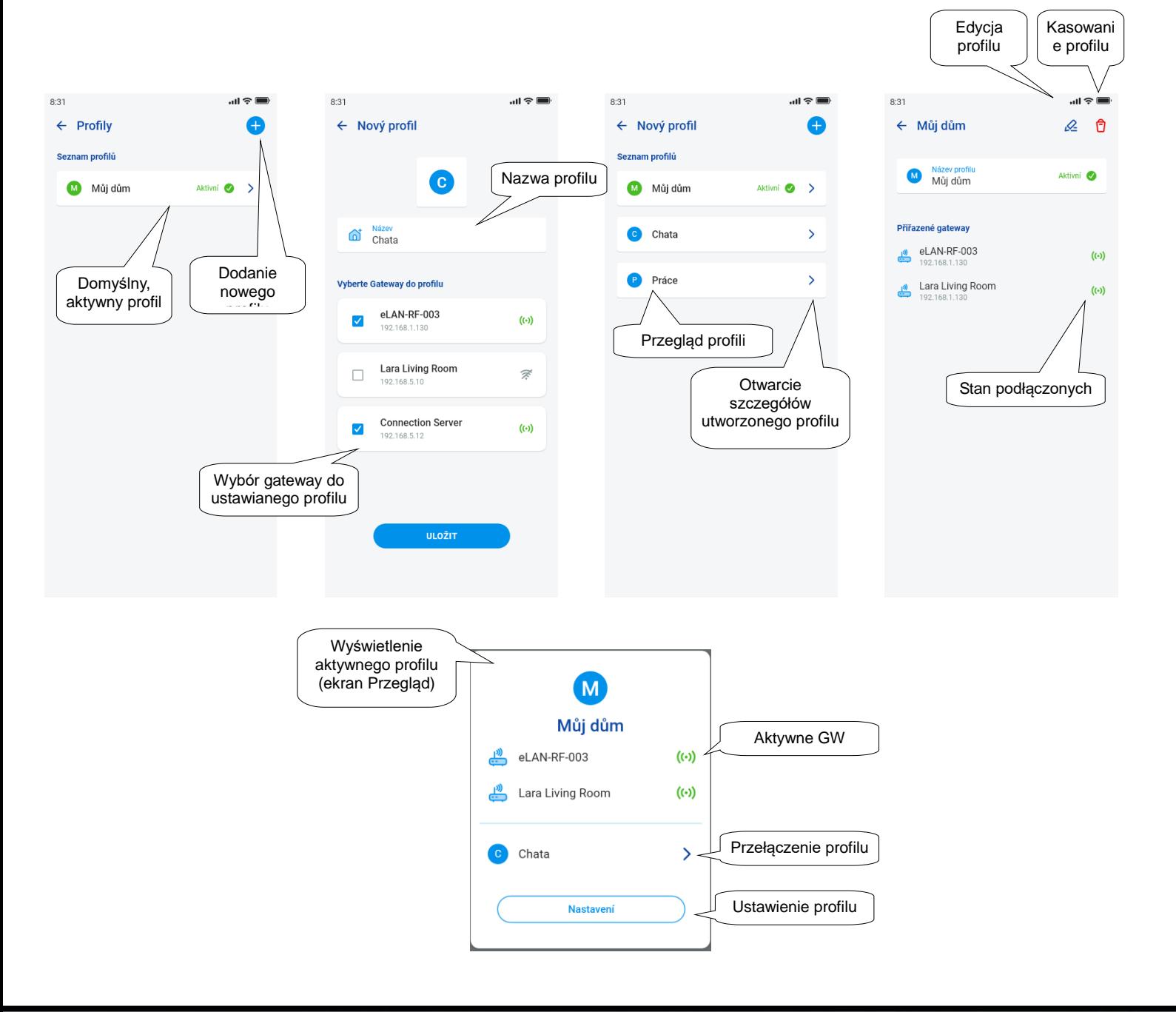

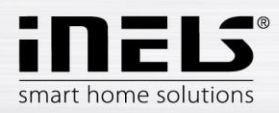

## **5.4 Przegląd**

<span id="page-21-0"></span>Po otwarciu menu przeglądu w sekcji Konto wyświetlą się Wam wykazy dodanych urządzeń, pomieszczeń, scen i kamer. Ta część konfiguracji umożliwia użytkownikom wybranie najczęściej wykorzystywanych elementów systemu, które po wybraniu są wyświetlane w części przeglądu, gdzie można nimi sterować szybko i łatwo.

Za pomocą łatwego wyboru można z tych wykazów wybrać te komponenty, które będą częścią przeglądowego ekranu.

Cały wybór zapisujemy przyciskiem "Zapisz" w dolnej części ekranu.

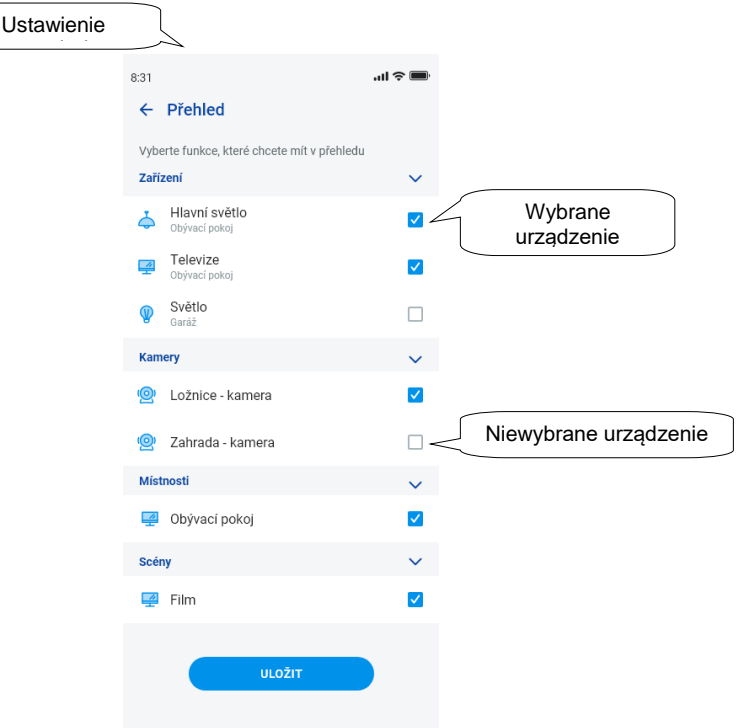

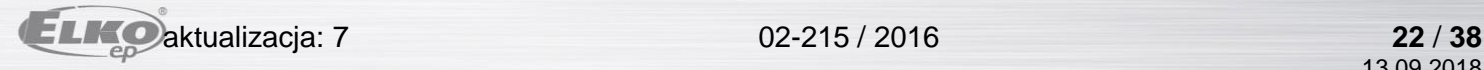

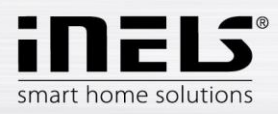

## <span id="page-22-1"></span><span id="page-22-0"></span>**5. Sterowanie**

#### **6.1 Przegląd**

Przegląd umożliwia użytkownikowi dowolny wybór i uporządkowanie konkretnych elementów na jednym ekranie. Przegląd przyspiesza więc sterowanie tych ulubionych i najczęściej używanych urządzeń z całego systemu.

Do przeglądu można dodać wybrane elementy, sceny, pomieszczenia i kamery.

Wspomniane elementy dodajemy naciśnięciem ikony ołówka do edycji z prawej strony na górze, a następnie wybraniem opcji *"dodaj urządzenie"* Przemieszczanie ikon jest możliwe po otwarciu ekranu za pomocą ołówka do edycji i opcji "*zmień kolejność*". Po przesunięciu ikon na wymagane miejsce, zapisujemy je znakiem potwierdzenia w dolnej części ekranu. Sterowanie wykonuje się krótkim naciśnięciem ikony. Przytrzymanie ikony otwiera szczegóły urządzenia. Opis ikon elementów

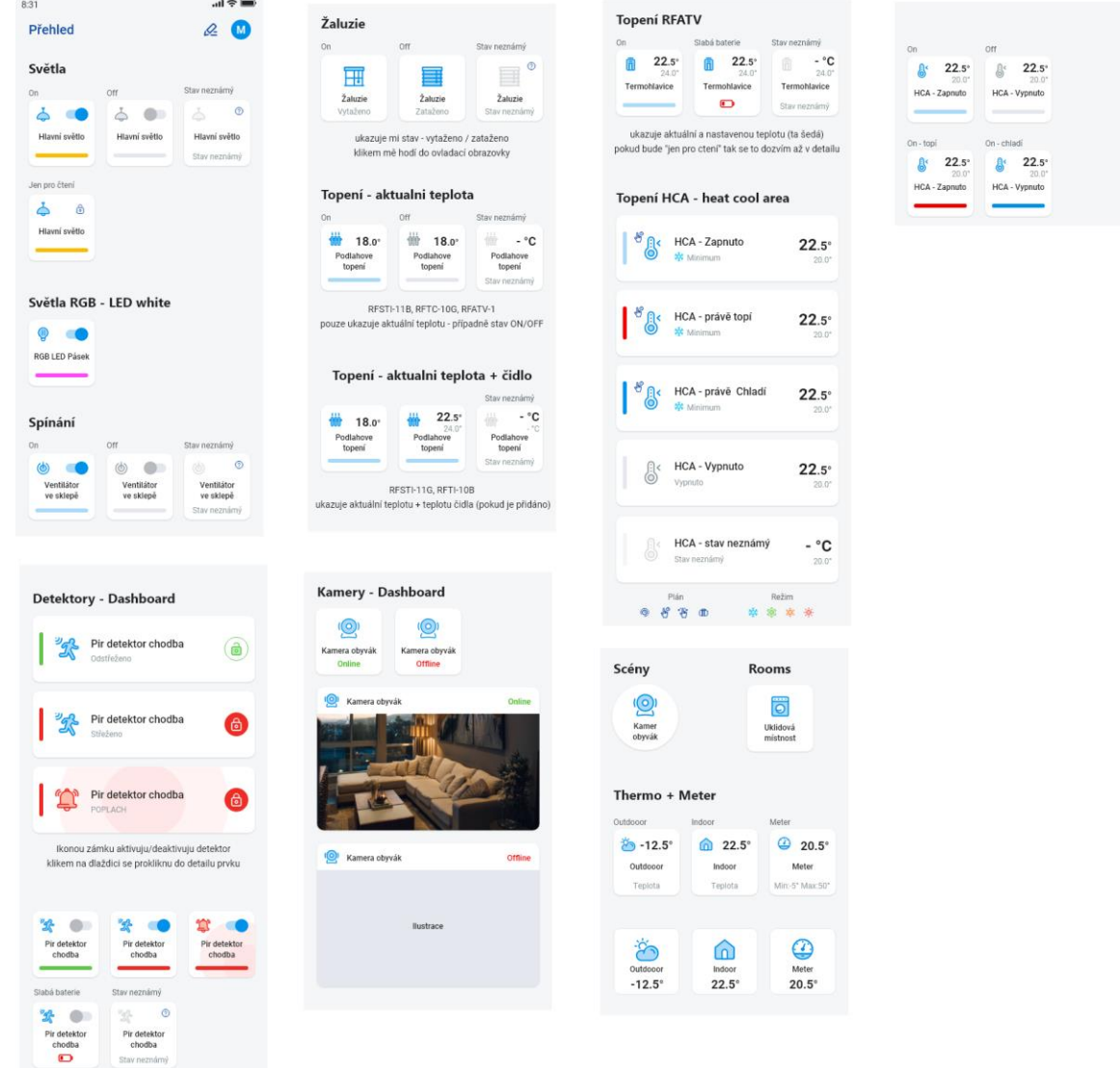

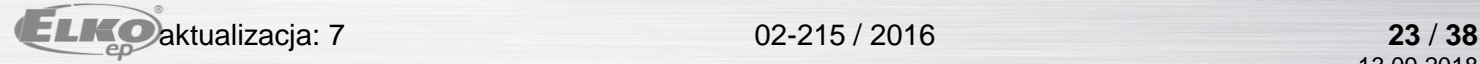

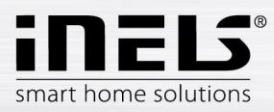

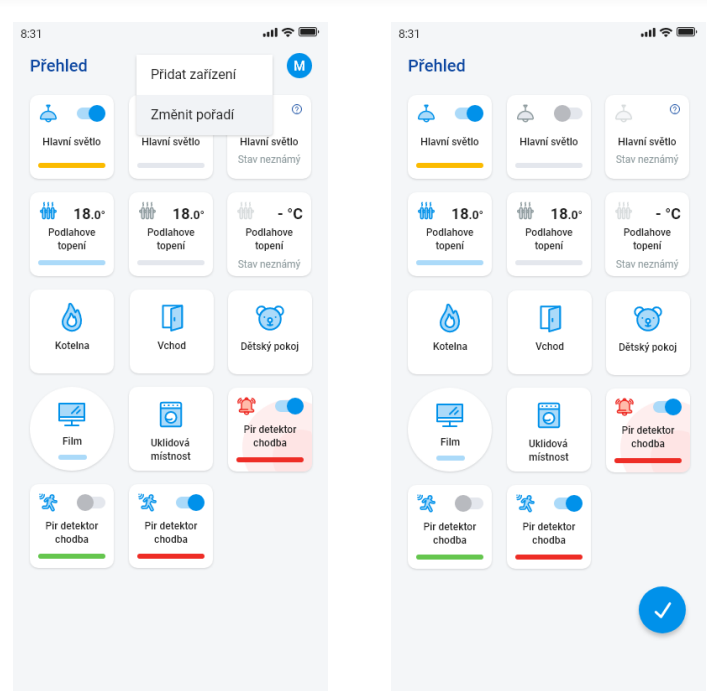

Na podstawie poprzednich kroków ustawienia wyświetli się Wam ekran przeglądu do sterowania po uruchomieniu aplikacji:

#### <span id="page-23-0"></span>**6.2 Pomieszczenia**

Naciśnięciem na ikonę "Pomieszczenia" wyświetlamy elementy, które są przypisane do pomieszczenia. Elementami można sterować ręcznie przez naciśnięcie wprost na ekranie.

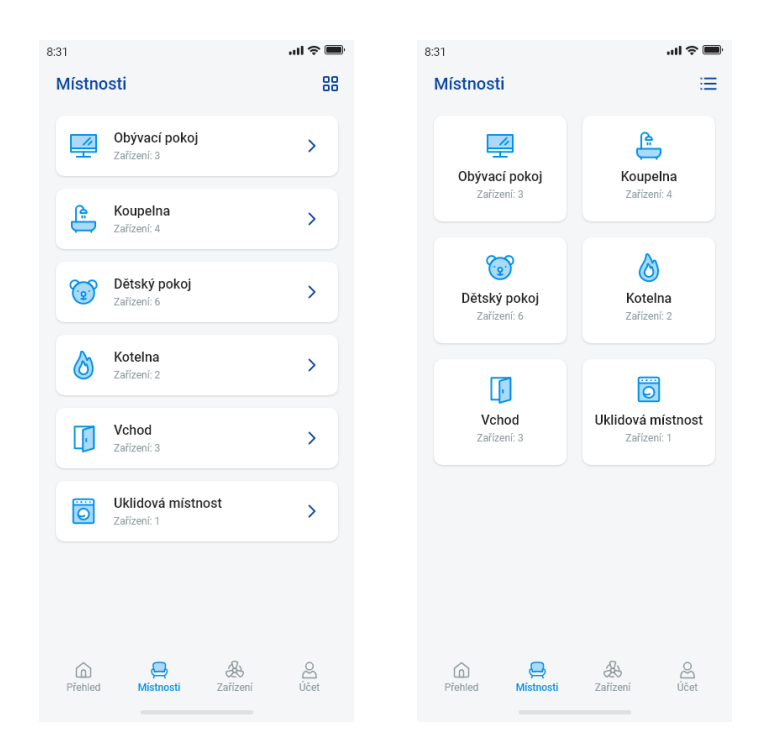

Dalszą możliwością sterowania jest dostęp przez ustawione pomieszczenia. W pomieszczeniu można przełączać obraz między wykazem elementów, a kafelkami.

#### **Ważne! Po wyłączeniu napięcia zasilającego:**

- podczas programu czasowego (Automatu) element wraca do ustawionego programu czasowego
- przy ręcznym ustawieniu element wraca do ustawionego programu czasowego<br>- ieżeli element jest recznie wyłaczony pozostaje padal wyłaczony
- jeżeli element jest ręcznie wyłączony pozostaje nadal wyłączony.

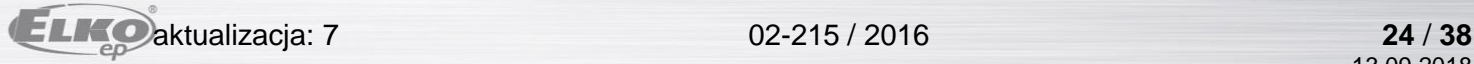

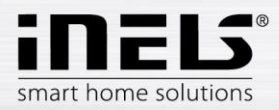

# **Instrukcja instalacji aplikacji iNELS**

#### <span id="page-24-0"></span>6.2.1 Sterowanie ściemniaczy

Przy ściemniaczach można zależnie od typu elementu sterować ustawieniem jasności, koloru świecenia albo czasowym włączeniem/wyłączeniem.

#### **Ściemniacze RGB**

Do sterowania ściemniaczy z możliwością RGB mamy do dyspozycji menu do ustawienia koloru, jasności i trybu rozjaśniania.

Poziomy jasności i koloru można ustawiać przesuwaniem suwaka.

Włączenie ściemniacza – naciśnięciem na ikonę*:* lampa zaświeci się z ostatnio ustawionym poziomem jasności i koloru. Jednocześnie funkcja przycisku *ON* zmieni się na funkcję przycisku do wyłączenia (*OFF*).

CIRKUS - ta funkcja zmienia kolejność kolorów Waszego ściemniacza RGB w zdefiniowanych okresach czasu.

Przyciskiem AUTOMAT można aktywować / deaktywować włączenie programu czasowego.

Powrót do ekranu głównego - naciśnięcie na przycisk "Wstecz".

Po wyświetleniu sterowania ściemniaczy mamy do dyspozycji menu do ustawienia jasności i czasu świecenia.

Poziomy jasności można ustawiać przesuwaniem suwaka.

Włączenie ściemniacza – naciśnięciem na ikonę*:* lampa zaświeci się z ostatnio ustawionym poziomem jasności.

Wyłączenie ściemniacza – naciśnięciem na ikonę.

Dla elementów wielofunkcyjnych pod główną ikoną jest ikona do włączenia czasu zapalania/gaszenia czyli powolnego ściemniania/rozświecania. Ustawienie wymaganego czasu (w zakresie 2s-30min) wykonujemy naciśnięciem przycisku ołówka – funkcji urządzenia. Jeżeli funkcja czasu świecenia jest aktywna, to w tym czasie koło ikony elementu wyświetli się zegar.

Przyciskiem AUTOMAT można aktywować / deaktywować włączenie programu czasowego.

Powrót do ekranu głównego - naciśnięcie na przycisk "Wstecz".

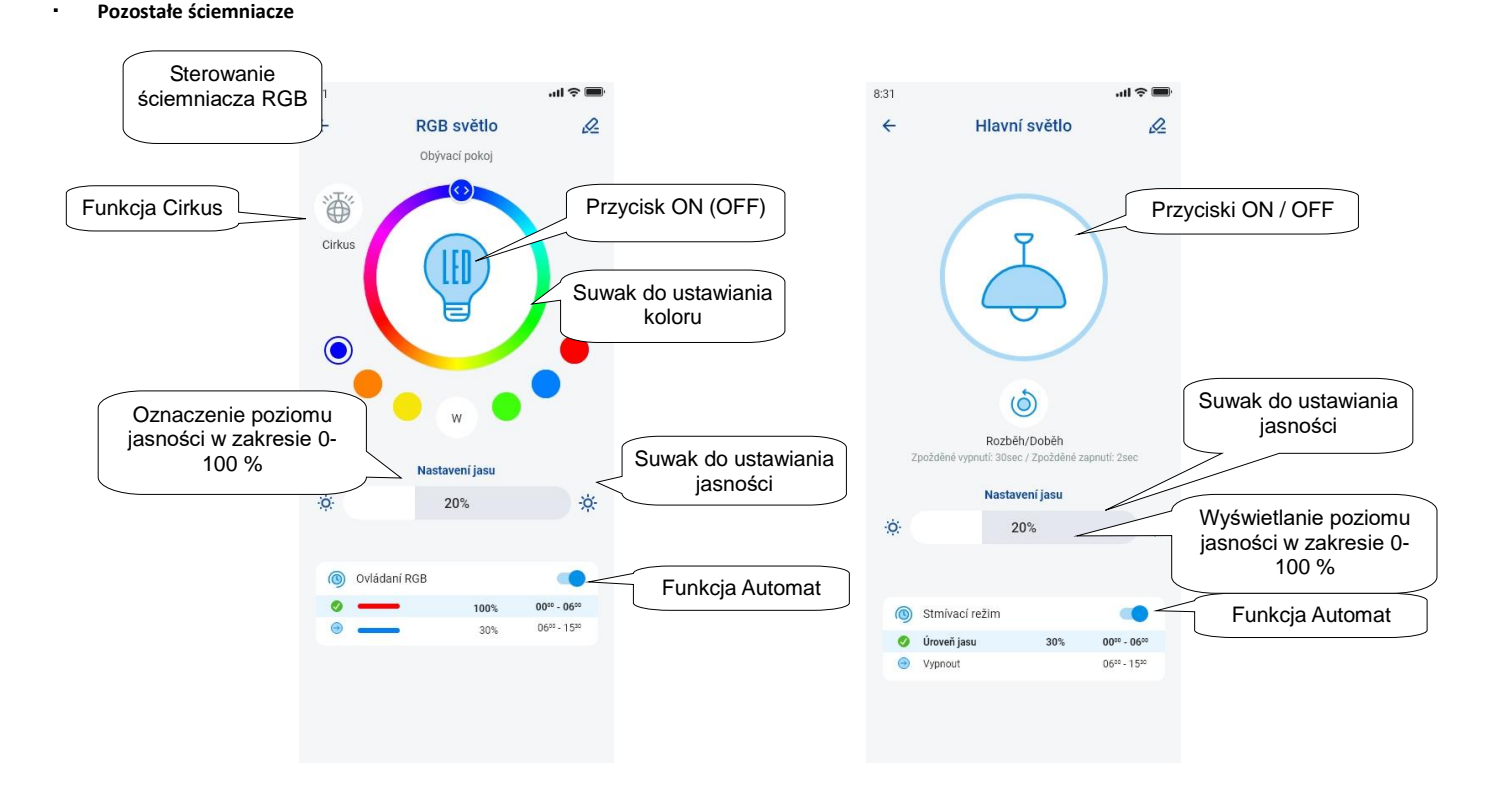

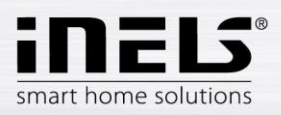

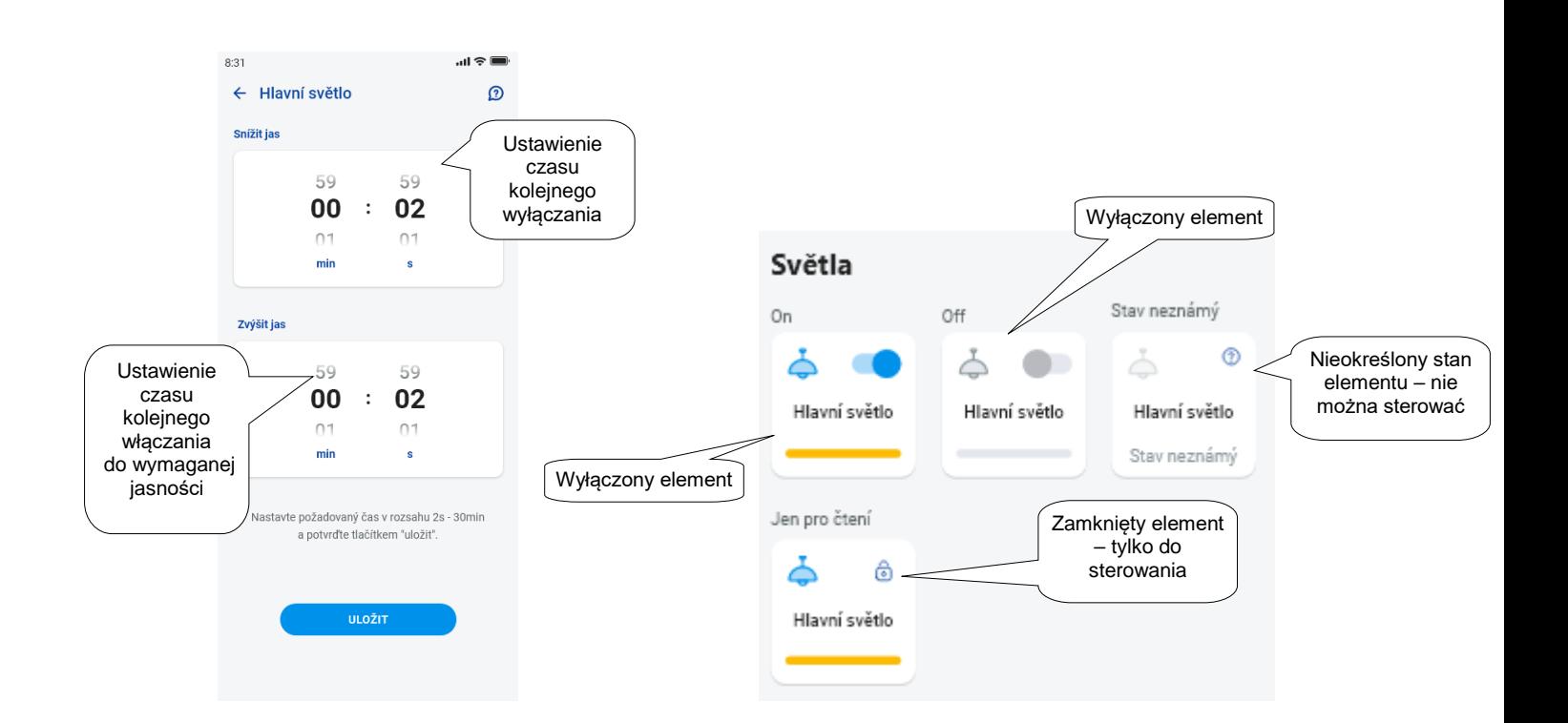

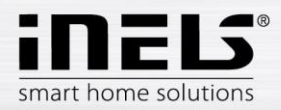

<span id="page-26-0"></span>6.2.2 Sterowanie żaluzjowych elementów wykonawczych

#### **Element przełączający do żaluzji**

Przycisk "UP" – po naciśnięciu przycisku żaluzja przesuwa się do góry przez ustawiony czas.

Przycisk "DOWN" – po naciśnięciu przycisku żaluzja przesuwa się w dół przez ustawiony czas.

Przycisk "S*TOP"* – zatrzymanie żaluzji w czasie jazdy w górę albo w dół.

Przyciskiem "AUTOMAT" można aktywować / deaktywować włączenie programu czasowego.

Ustawienie czasu jazdy wyświetla się naciśnięciem przycisku "*Następna"*. Za pomocą strzałek w górę/w dół ustawiamy wymagany czas (w zakresie 1s-4min), potwierdzamy naciśnięciem przycisku "*Ustaw"*. Ustawiony czas obowiązuje dla obu kierunków. Podczas ustawiania czasu "*Automat"* musi być wyłączony. Ustawiony czas obowiązuje też przy dodawaniu do scen.

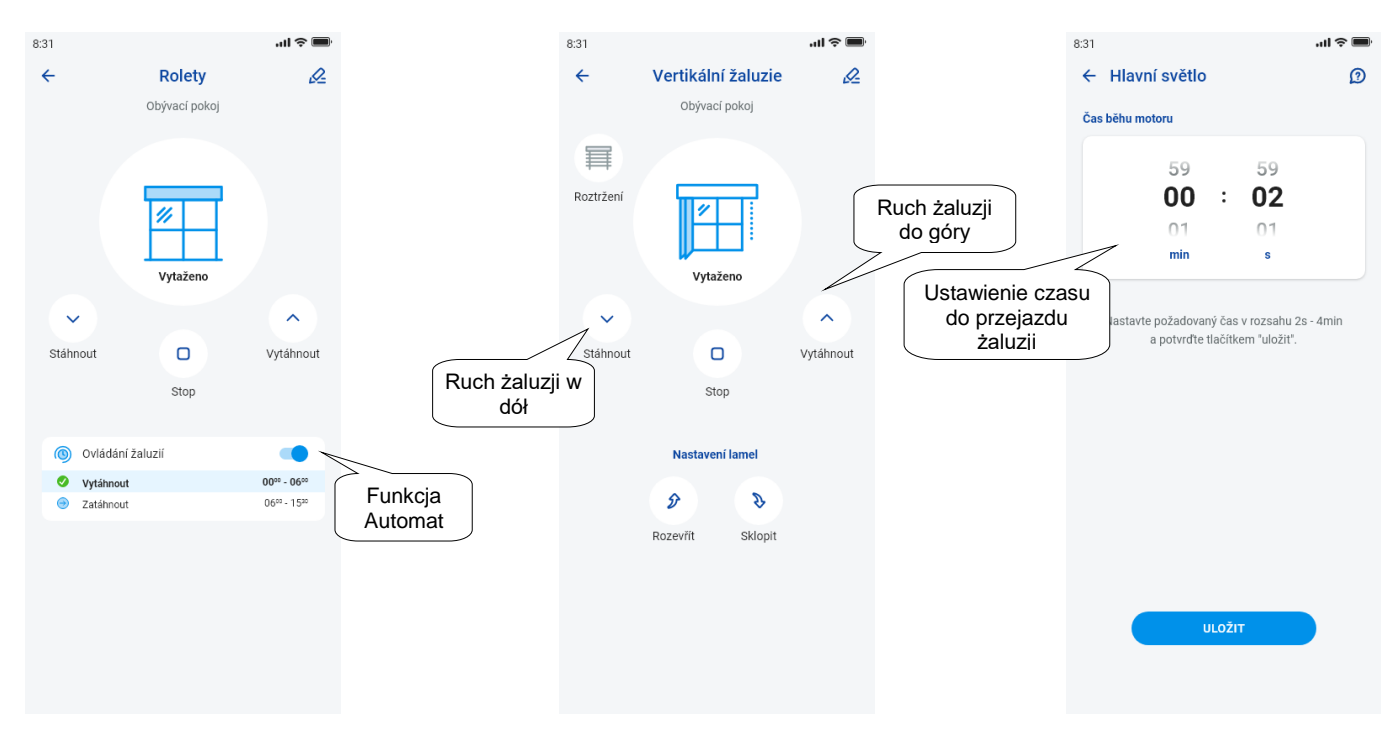

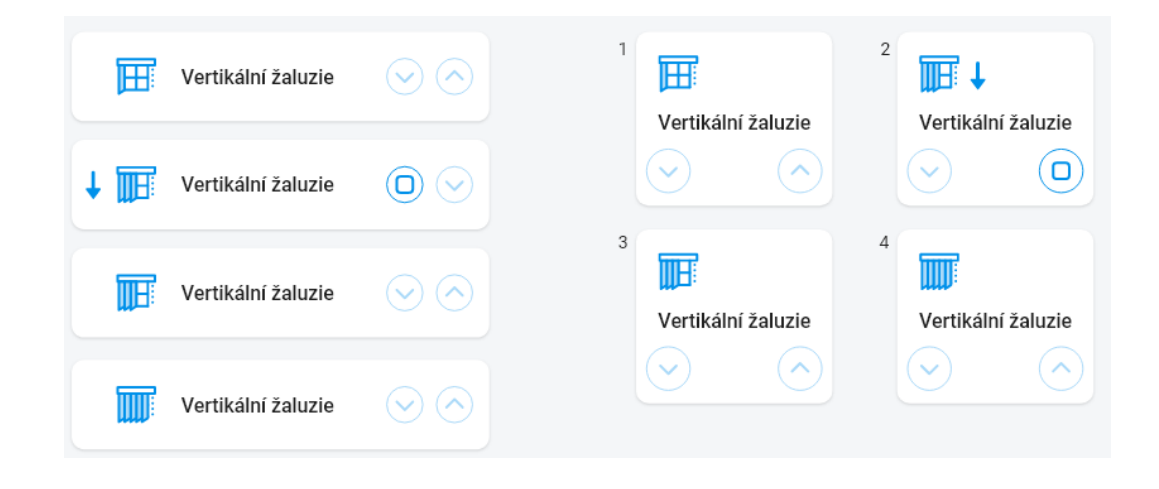

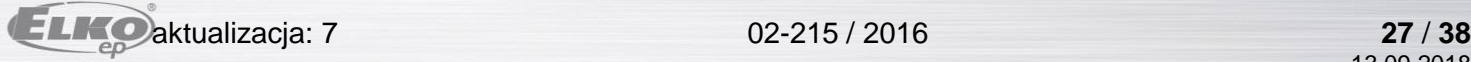

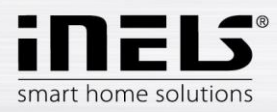

#### <span id="page-27-0"></span>6.2.3 Czujniki

Czujniki RFMD-100, RFWD-100 i RFSF-1B trzeba przypisać do pomieszczenia tak samo jak inne elementy wykonawcze.

Czujniki można dodawać do scen, gdzie można je aktywować / deaktywować zgodnie z zaprogramowanym ustawieniem.

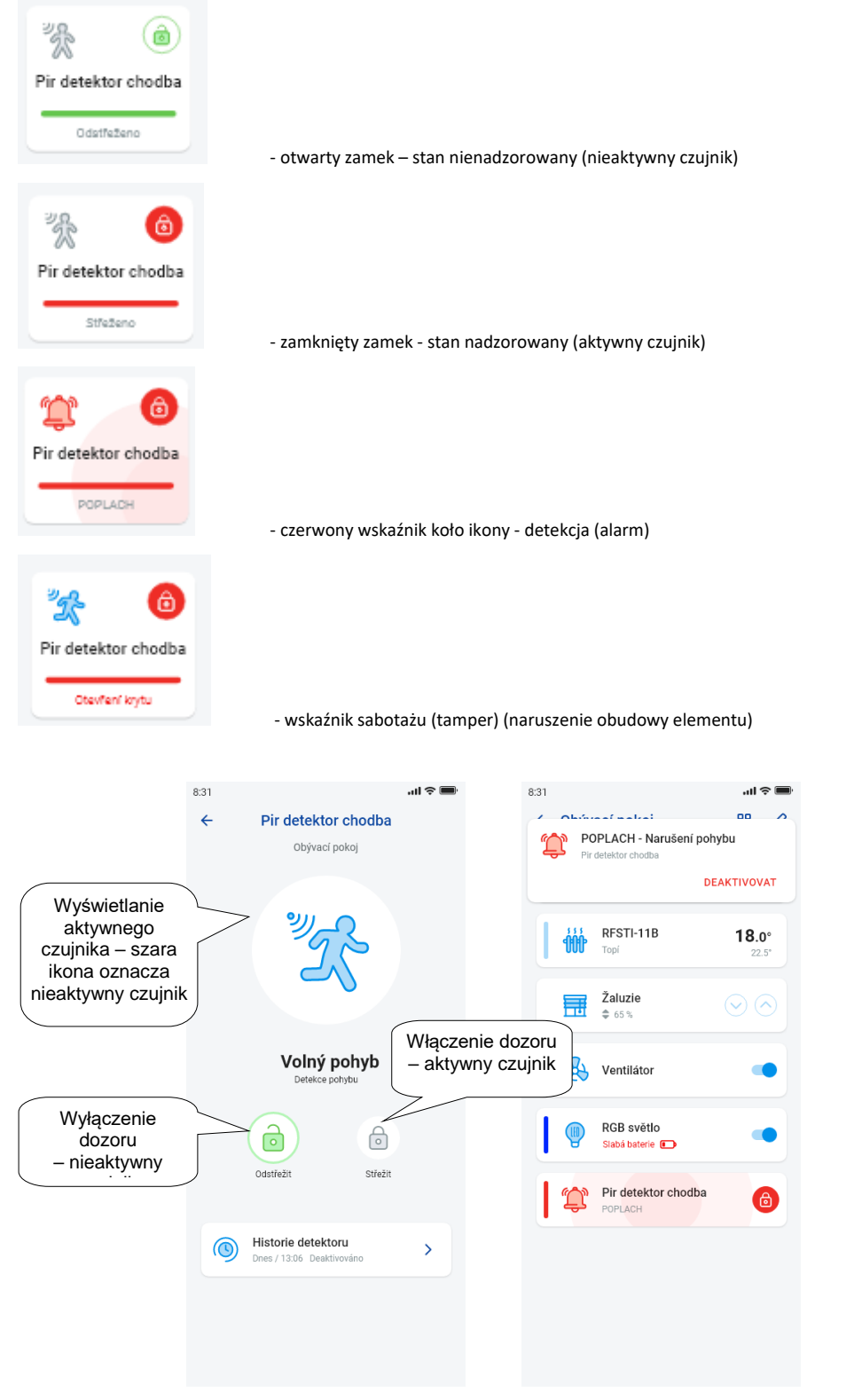

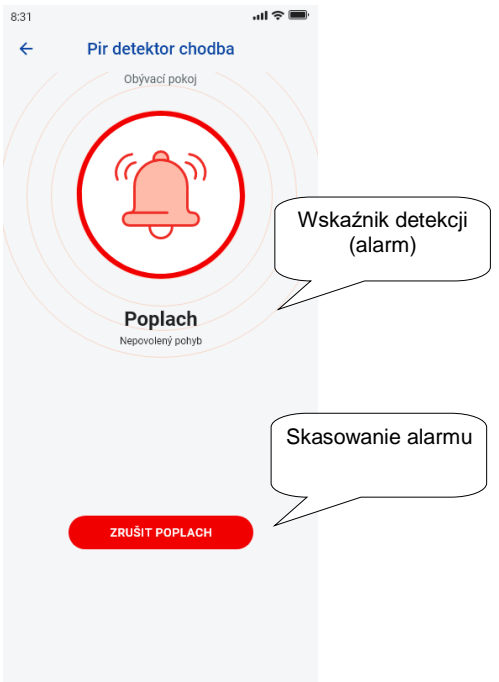

Naciśnięciem na *"skasuj alarm"* przy sygnalizacji alarmu w dolnym pasku można skasować ostrzeżenie.

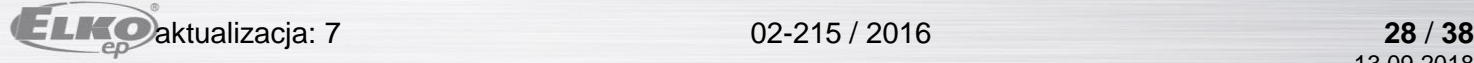

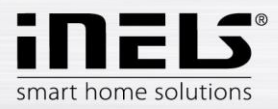

#### <span id="page-28-0"></span>6.2.4 Pozostałe elementy przełączające

Dla wyłączników można ustawić dwie funkcje – *Opóźnione włączenie* albo *Opóźnione wyłączenie*.

Za pomocą strzałek w górę/w dół ustawiamy wymagany czas (w zakresie 2s-60min), potwierdzamy naciśnięciem przycisku "*Ustaw".* Podczas ustawiania czasu Automat musi być wyłączony. Jeżeli funkcja czasu świecenia jest aktywna, to w tym czasie koło ikony elementu wyświetli się zegar.

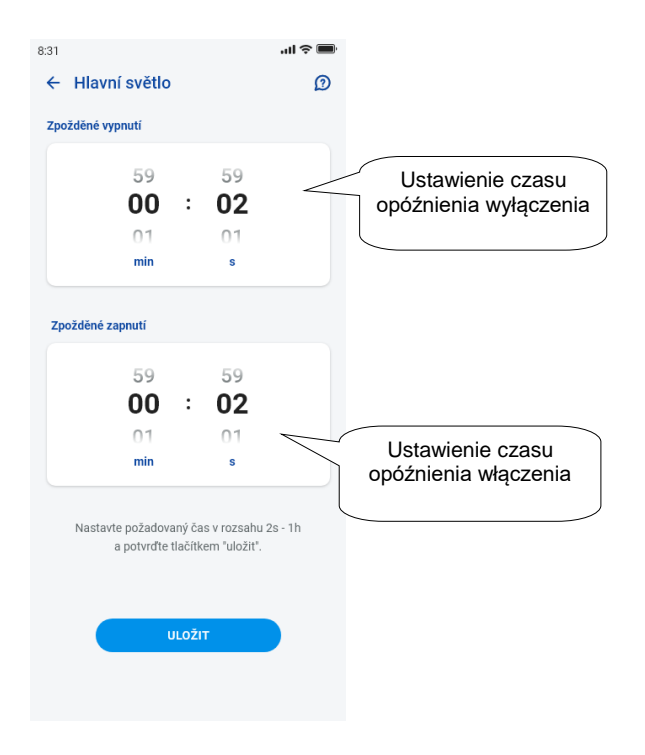

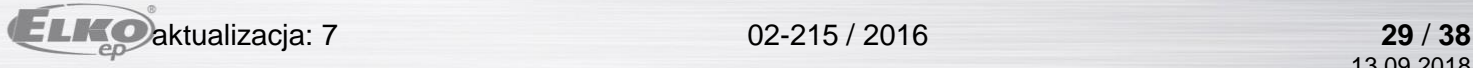

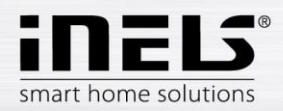

# **Instrukcja instalacji aplikacji iNELS**

#### <span id="page-29-0"></span>6.2.5 Sterowanie elementów termicznych

#### **Głowice termostatyczne**

Długim naciśnięciem ikony dodanej głowicy termostatycznej w pomieszczeniu wyświetlamy jej ustawienie. W przypadku głowicy termostatycznej można za pomocą suwaka sterować ustawienie temperatury w zakresie 0-32 °C.

Wyświetla się:

- ustawiona temperatura
- aktualna temperatura
- informacja o stanie baterii (kolor czerwony wskazuje rozładowaną baterię)
- włączenie funkcji Detekcja okna (funkcja wykrywa gwałtowny spadek temperatury w przypadku otwarcia okna i zamyka RFATV-1/RFATV-2 na wcześniej ustawiony czas), kolor czerwony – funkcja włączona
- wyświetlanie stanu otwarcia głowicy

Naciśnięciem przycisku "*Następne"* w prawym górnym rogu wyświetli się menu ustawienia funkcji Detekcja okna: Można wybrać:

3 poziomy czułości czujnika otwartego okna, albo funkcję wyłącz:

- mała czułość spadek temperatury o ponad 1.2°C /min.
	- średnia czułość spadek temperatury o ponad 0.8°C /min.
	- duża czułość spadek temperatury o ponad 0.4°C /min.

Czas braku reakcji: ustawienie czasu (w zakresie 0-60min.), po którym ogrzewanie zostaje wyłączone w przypadku, gdy jest wykryte otwarte okno.

Stan otwarcia głowicy termostatycznej wskazuje liczba świecących prostokątów koło ikony.

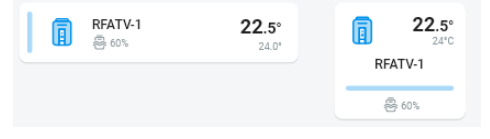

Przy jakiejkolwiek manipulacji z bateriami RFATV-1/RFATV-2 (na przykład wymiana) zawsze wykonujemy kalibrację głowicy termostatycznej\*.

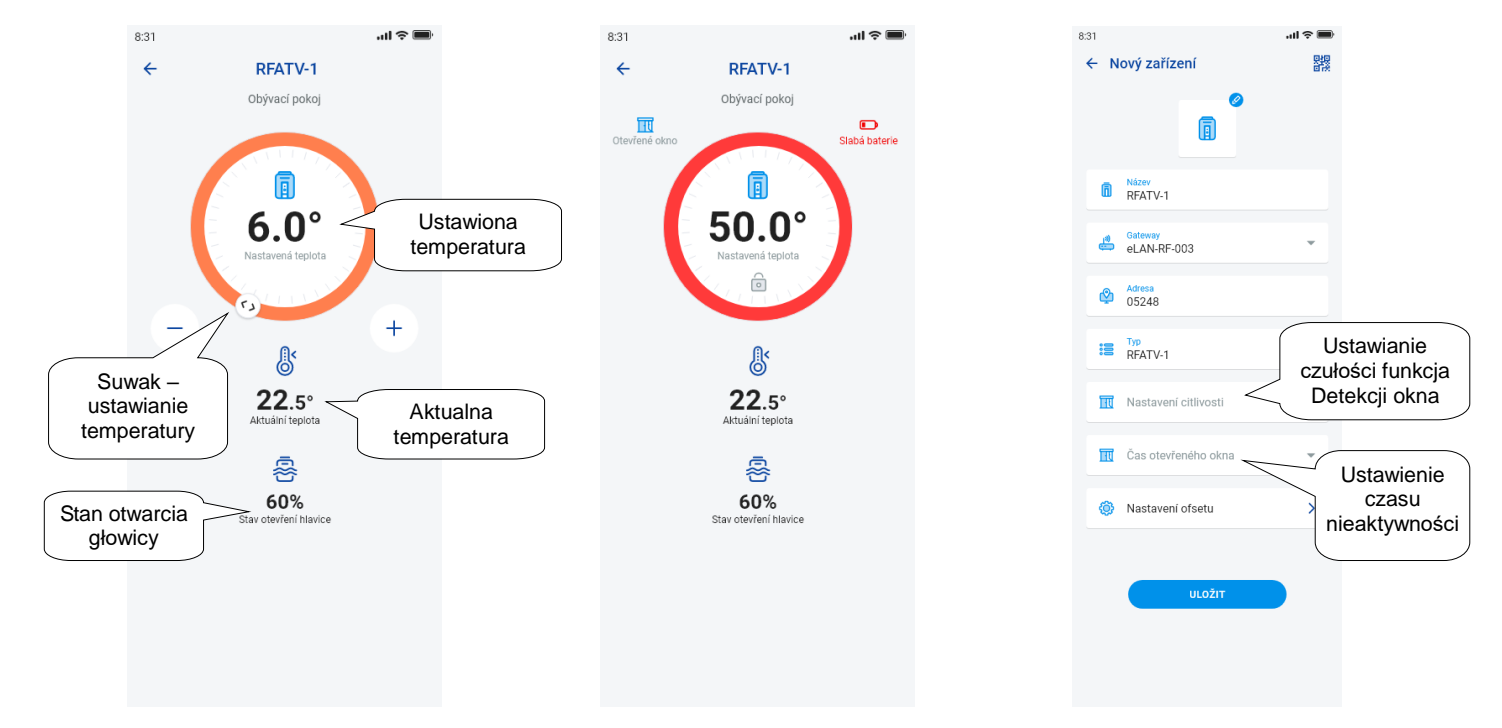

\*Kalibracja głowicy termostatycznej RFATV-1/RFATV-2:

1. Otwieramy pojemnik na baterie.

2. Wyjmujemy baterie.

3. Po 30s wkładamy nowe baterie (uwaga na polaryzację). 4. Zamykamy pojemnik na baterie.

5. Za pomocą "klucza do kalibracji" naciskamy niebieski przycisk. Głowica termostatyczna na zaworze sama znajdzie skrajne położenie otwarcia i zamknięcia.

Podczas kalibracji nie manipulujemy głowicą termostatyczną. Kalibracja kończy się miganiem zielonej diody LED na głowicy termostatycznej.

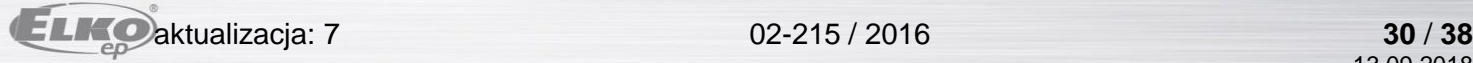

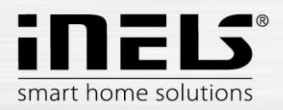

#### <span id="page-30-0"></span>6.2.6 Sterowanie obiegów grzejnych

Obiegi grzejne można sterować bezpośrednio z pomieszczeń, do których są przypisane.

Dla obiegów grzejnych w pomieszczeniu wyświetla się:

- Aktualny tryb grzejny tryb dla danego Obiegu grzejnego wskazuje go kolor suwaka.
- Aktualna temperatura czujnika koło elementu przypisanego do obiegu grzejnego.
- Aktywne ogrzewanie albo chłodzenie jest pokazane graficznie czerwony kolor oznacza ogrzewanie niebieski kolor oznacza chłodzenie szary wyłączenie – jasnoniebieski – HCA jest włączony ale nie grzeje/nie chłodzi

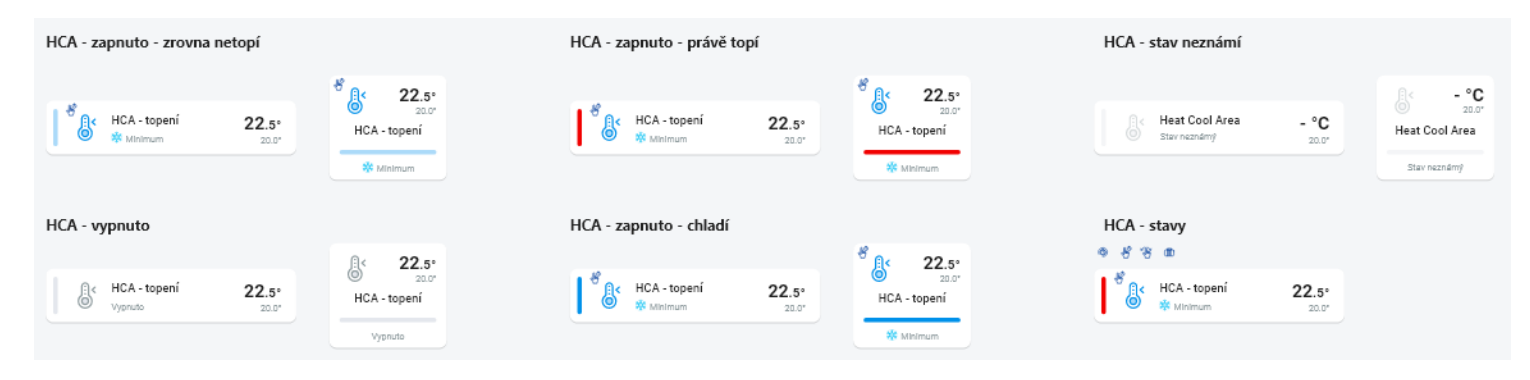

#### l. **RF Obiegi grzejne**

Zmiana trybu grzejnego w obiegu – długim naciśnięciem otwieramy wymagany obieg i zgodnie z aktualnymi wymaganiami możemy:

- zmienić tryb ogrzewania
- wykonać ręcznie zmianę temperatury w zakresie ustawionego trybu ogrzewania
- wyłączyć/włączyć cały obieg (bez względu na jego program czasowy)
- poinformować się o aktualnej i ustawionej temperaturze
- aktywować chłodzenie

Po ręcznej zmianie trybu ogrzewania, Obieg grzejny w następnym ustawionym Okresie czasu wróci do poprzedniego stanu i będzie dalej pracować według ustawionego programu czasowego.

Temperaturę można kiedykolwiek zmienić ręcznie w aplikacji w ramach trybu ogrzewania. Zmiana temperatury dotyczy tylko aktualnego okresu czasu.

Jeżeli w jednostce RFTC-10/G, która jest w trybie eLAN, wykonamy ręcznie korektę temperatury, to nastąpi przełączenie do trybu tymczasowego ręcznego ustawiania.

Przyciskiem ON/OFF wyłączamy/włączamy cały obieg grzejny bez względu na jego program czasowy.

W kółku korekty wyświetla się Ustawiona temperatura.

Ustawiona temperatura – ustawiona w trybie ogrzewania +/- korekta temperatury wprowadzona przez użytkownika.

Aktualna temperatura – zmierzona czujnikiem temperatury któregoś podłączonych elementów.

Po wyłączeniu zasilania ze względów bezpieczeństwa ustawiony tryb może zamienić:

- Tryb tymczasowy (klepsydra) przełączy się na automat
- Tryb stały ręczny (ręka) nie zmieni się.
- Tryb automat (zegar) nie zmieni się.
- Tryb wakacyjny (walizka) nie zmieni się.

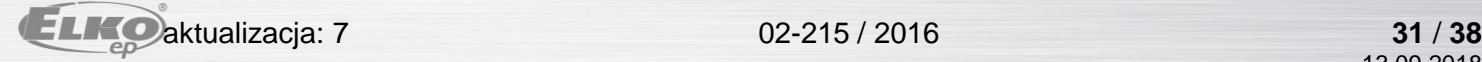

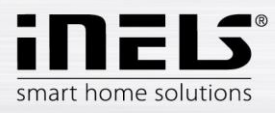

s t a v e n é

11. Rozładowana bateria

z m i a n y

#### **Opis ekranu sterowania:**

1. ON/OFF

2. Tymczasowe ręczne ustawienie (funkcja obowiązuje tylko do następnego

 $8:31$  $\leftarrow$ **Heat Cool Area** 1. Obývací pokoj 11. $\circledcirc$ Д<  $On/Off$  $28.0^\circ$ 10. 6. ෯ 7.  $22.5^{\circ}$ 8. \*\* Komfort  $\sqrt{15^{\circ}C}$  $20^{\circ}$ C  $24^{\circ}$ C 9. Jho  $\circledcirc$  $\mathbb{D}$  $4.1$ Auton Dočas  $2.7 \int 3.$ 5.

programu czasowego)

- 3. Ręczne ustawienie (nie zmieni się, jeżeli go nie przełączymy do innego trybu)
- 4. Automat. sterowanie obiegu grzejnego według wybranego programu
- 5. Tryb wakacyjny
- 6. Ustawiona temperatura
- 7. Suwak do ręcznej zmiany temperatury
- 8. Aktualna temperatura
- 9. Ustawiony tryb ogrzewania (możliwość zmiany)
- 10. Przełączenie między ogrzewaniem i chłodzeniem

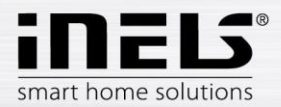

#### **RF Głowica termostatyczna w obiegu grzejnym:**

Przy ustawieniu funkcji "*Detekcja okna"* w Obiegu grzejnym, funkcja wystąpi osobno dla każdej głowicy termostatycznej.

Jeżeli częścią obiegu grzejnego jest głowica termostatyczna RFATV-1/RFATV-2 jako element przeznaczony do ogrzewania, to obieg grzejny można sterować dwoma sposobami:

- według temperatury zmierzonej przez głowicę termostatyczną.
- za pomocą innego elementu grzejnego.

Do głowic termostatycznych w obiegu grzejnym można wykorzystać regulację Procentową albo Histerezową.

#### **Sterowanie obiegu grzejnego bez centralnego źródła za pomocą głowicy termostatycznej RFATV -1:**

Ten typ podłączenia wykorzystuje się przeważnie w mieszkaniach i domach jednorodzinnych podłączonych do zewnętrznego centralnego źródła. Rodzaj regulacji (procentowa/histerezowa) nie ma wpływu na powstanie jakichkolwiek poważnych odchyłek temperatur w tym obiegu grzejnym.

Ustawienie offsetu obiegu grzejnego:

- Offset temperatury RFATV-1 wykonuje się dopiero po jej ustabilizowaniu, tzn. za 2 dni od instalacji i aktywacji RFATV-1.
- W aplikacji wybieramy tryb (na przykład Normal) i ustawiamy temperaturę.
- Po około 3 godzinach ogrzewania mierzymy termometrem temperaturę w miejscu, gdzie wymagamy ustawionej temperatury.
- Według różnicy temperatury ustawiamy offset na głowicy termostatycznej RFATV-1. Przykład: w aplikacji RFATV-1 wyświetlana jest temperatura 28°C, na termometrze wyświetla się rzeczywista temperatura 25°C, dla RFATV-1 ustawiamy offset - 3°C.

#### **Sterowanie obiegu grzejnego z centralnym źródłem i głowicami termostatycznymi RFATV -1:**

- Procentową regulację stosujemy w przypadku, gdy Wasze centralne źródło (kocioł) ma płynną regulację(PID) dla wody grzejnej (TV).
- Histerezową regulację stosujemy do układu ogrzewania, gdzie jest do dyspozycji centralne źródło (kocioł) bez jakiejkolwiek wewnętrznej regulacji wody grzejnej (TV), tzn., że centralne źródło (kocioł) działa w trybie dwustanowym, grzeje/nie grzeje.

#### Zalecenie:

- Jeżeli w instalacji chcemy wykorzystać do regulacji ogrzewania RFATV-1 razem ze sterowaniem centralnego źródła (kotła), to do pomiaru temperatury zalecamy zastosować Regulator temperatury RFTC-10/G. W tym przypadku wykonujemy kalibrację głowicy termostatycznej RFATV-1 z regulatorem temperatury RFTC-10/G.

#### Kalibracja RFTC-10/G i RFATV-1

- Na RFTC-10/G kontrolujemy temperaturę według temperatury zmierzonej termometrem w miejscu, gdzie wymagamy ustawionej temperatury. Zgodnie z potrzebą ustawiamy na RFTC-10/G offset tak, aby odpowiadał on rzeczywiście zmierzonej temperaturze.
- W aplikacji wybieramy tryb (na przykład Normal) i ustawiamy temperaturę.
- Po około 3 godzinach ogrzewania mierzymy termometrem temperaturę w miejscu, gdzie wymagamy ustawionej temperatury i porównujemy ją z temperaturą wyświetlaną na RFTC-10/G.
- Różnica między tymi temperaturami odpowiada offsetowi, który ustawiamy na RFATV-1. Temperatura zmierzona na głowicy termostatycznej nie jest w tym przypadku standardowa, służy przede wszystkim do ustawienia OFFSETU dla tego typu podłączenia
- Obieg grzejny będzie wyświetlać temperaturę z ustawionego RFTC-10/G. UWAGA: do poprawnego działania zalecamy wykonać kalibrację 5x (5 dni). Z tym, że pierwszego dnia różnica temperatur największa, a w kolejnych dniach ta różnica "dostroi się".

#### **Regulacja procentowa:**

Centralne źródło włącza się według ustawionych procentów otwarcia głowicy termostatycznej. Tzn. centralne źródło włączy się, jeżeli głowica termostatyczna jest otwarta na więcej procent, niż jest ustawione i wyłączy się dopiero, kiedy głowica termostatyczna zamknie się na mniej procent, niż jest ustawione. Jeżeli w obiegu grzejnym do centralnego źródła jest podłączone więcej głowic termostatycznych, to centralne źródło włącza się, jeżeli przynajmniej jedna głowica termostatyczna jest otwarta na ustawiony procent i wyłącza się dopiero, kiedy ostatnia głowica termostatyczna zamknie się na procent mniejszy od ustawionego.

Nie można wykorzystać do chłodzenia!

#### **Regulacja histerezowa:**

Centralne źródło włącza się w chwili, kiedy zadana temperatura jest niższa od rzeczywistej i wyłącza, kiedy zadana temperatura jest wyższa, niż ustawiona centralne źródło nie czeka na procentowe otwarcie głowicy termostatycznej. Histerezową regulację można zastosować również w przypadku chłodzenia.

Przy kombinacji głowicy termostatycznych i przełączających elementów wykonawczych w obiegu grzejnym, głowice termostatyczne zachowują się według

wybranej regulacji, elementy przełączające działają według własnego ustawienia.

#### **Środki bezpieczeństwa dla obiegów grzejnych:**

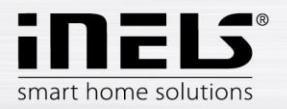

Jeżeli dojdzie do utraty komunikacji z elementem grzejnym (na przykład niedostateczny sygnał) informacja o temperaturze pozostaje w eLANie maksymalnie 17 minut. Po upływie tego czasu dojdzie do wyłączenia centralnego źródła i obiegu grzejnego, który jest sterowany tą temperaturą.

Przy utracie zasilania eLANu:

- jeżeli częścią obiegu są elementy RFSTI-11B i RFSTI-11G obiegi (elementy) wyłączą się w czasie maks. do 30 minut.
- ä, jeżeli częścią obiegu są elementy RFSA-x - obiegi (elementy) wyłączą się w czasie maks. do 10 minut.
- × jeżeli częścią obiegu są głowice termostatyczne – w przypadku, gdy była ustawiona temperatura 21 °C i więcej głowice termostatyczne ustawią się automatycznie na 21 °C, jeżeli była ustawiona temperatura niższa, niż 21 °C, głowice termostatyczne ustawią się na ostatnią, ustawioną temperaturę.

<span id="page-33-0"></span>6.2.7 Sterowanie HC4

#### **Opis sterowania HC4**

- 1. ON/OFF
- 2. Przełączanie między grzaniem i chłodzeniem
- 3. Ustawiona temperatura
- 4. Ręczna korekta temperatury
- 5. Aktualna mierzona temperatura
- 6. Programowane tryby
- 7. Typ programu
- 8. Aktualny program

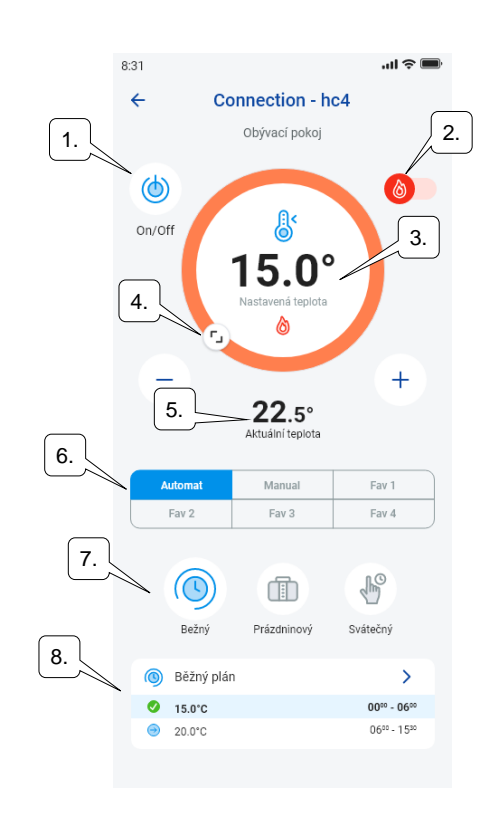

Ustawienie programu dla HC4

Za pomocą aplikacji można do stref grzania i chłodzenia utworzyć programy ogrzewania. W menu aplikacji wybieramy pozycję Ogrzewanie/Chłodzenie i Programy ogrzewania. Znajdujemy tutaj wszystkie strefy ogrzewania i chłodzenia HC4, które utworzyliśmy wcześniej w IDM. Te programy można edytować. Ważne: Do edycji programów trzeba do dodanej gateway podać poprawne hasło.

Program Ogrzewania/Chłodzenia na każdy dzień można ustawić korzystając z odcinków czasu (maks. 16 / dzień) z wymaganą temperaturą.

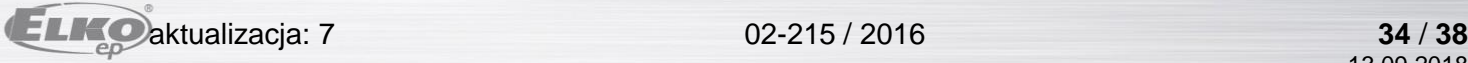

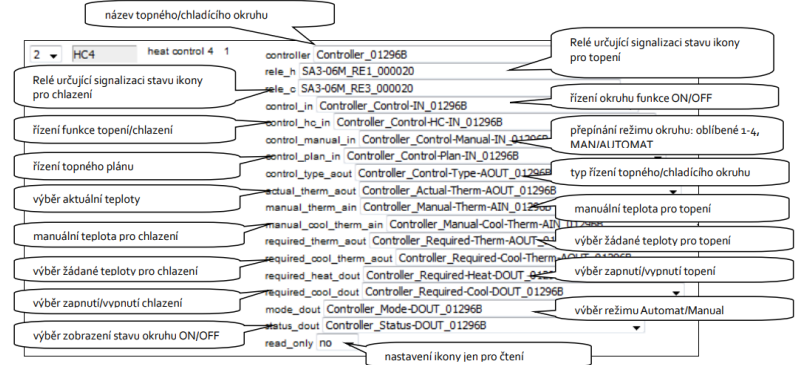

Program zwykły, wakacyjny i świąteczny można edytować w kilku krokach.

Po kliknięciu na jeden ze wspomnianych programów otwiera się nam menu do programowania temperatur, gdzie wybieramy wartości podstawowe dla poszczególnych, ulubionych temperatur FAV1-3

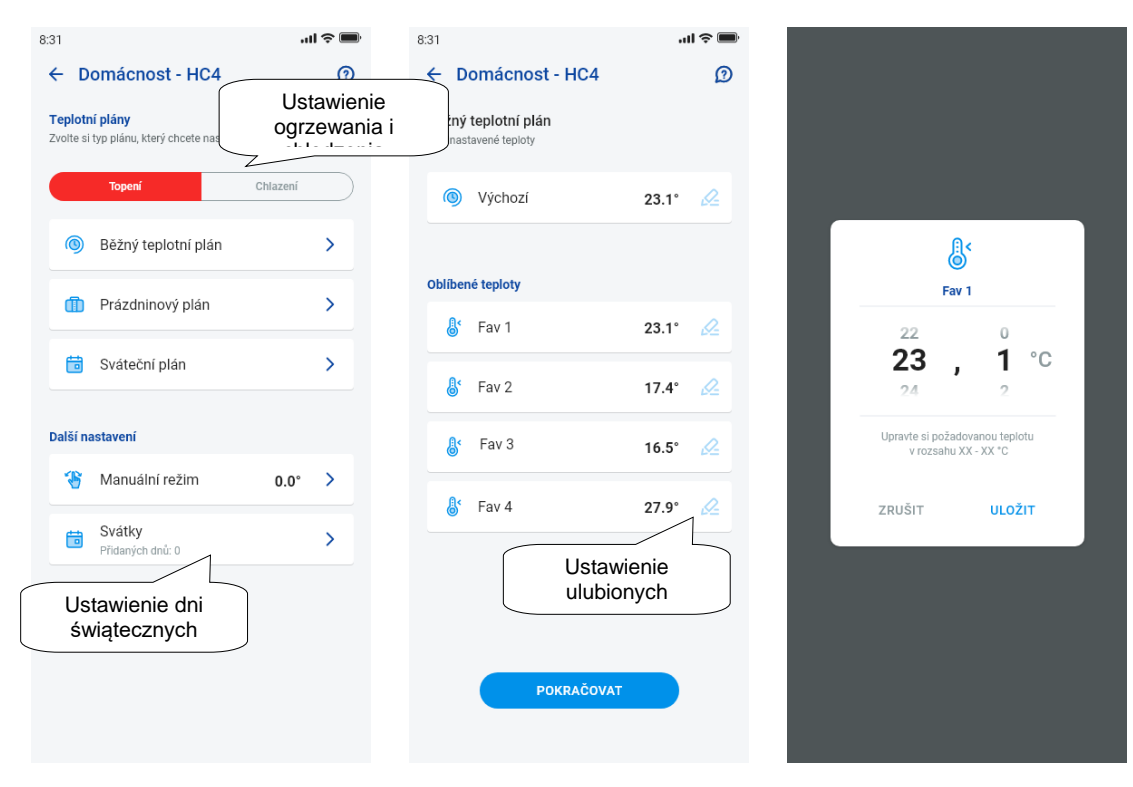

Po zdefiniowaniu ulubionych temperatur można ustawić program grzania z dowolnymi temperaturami.

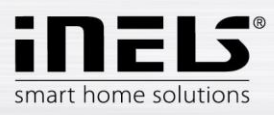

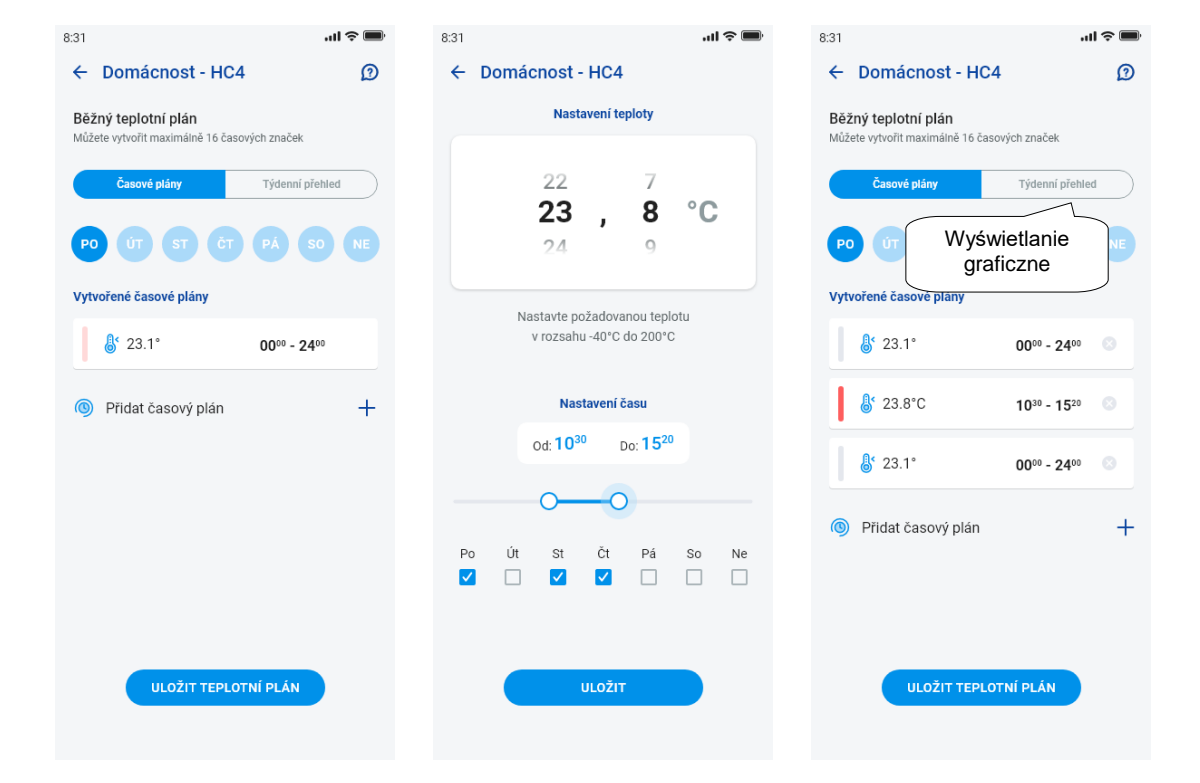

Następne ustawienia – ręcznie tryb i święta

W ustawieniach trybu ręcznego ustawiamy wymaganą temperaturę i czas, w którym tryb ręczny będzie aktywny.

W ustawieniach świąt dodajemy dni w roku, w których aktywuje się program świąteczny.

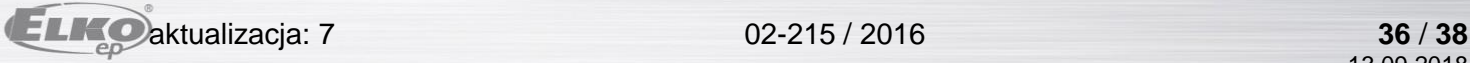

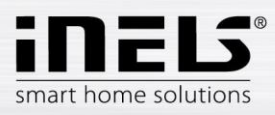

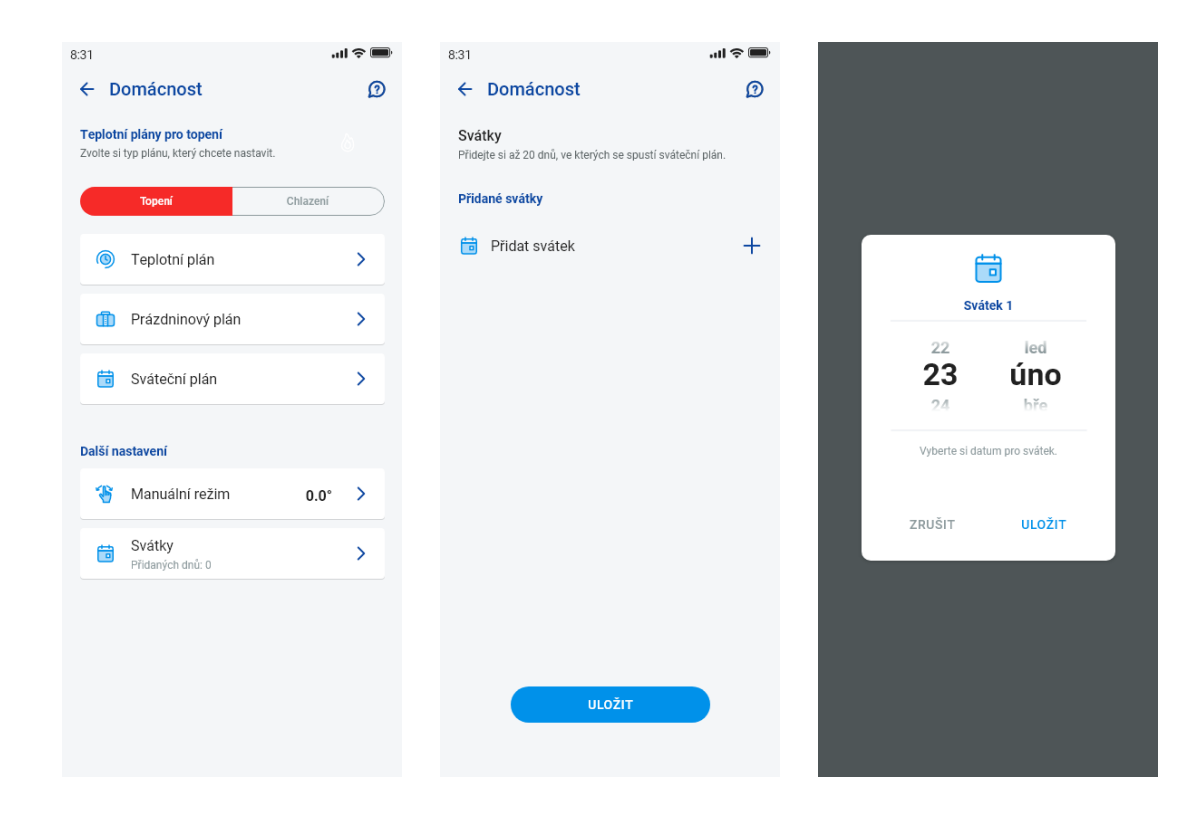

Sterowanie scenami

Naciśnięciem na ikonę "*Sceny*" uruchamiamy działanie, które zostało ustawione dla przypisanych elementów. Sceny można wyświetlić na dashboardzie, w pomieszczeniach albo w urządzeniach. Od innych elementów różnią się okrągłą ikoną.

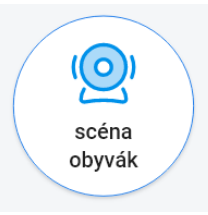

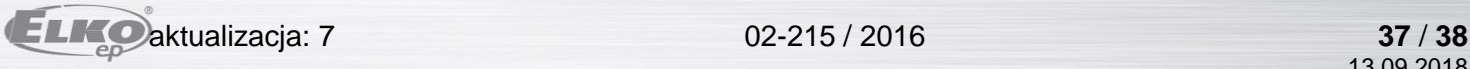

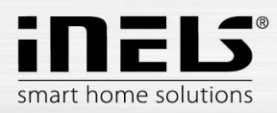

#### <span id="page-37-0"></span>6.2.8 Kamery

W zakładce Urządzenia -Kamery wyświetla się kafelki ustawionych kamer. Kafelki kamer wyświetlają aktualny stan z uwzględnieniem dostępności kamery. Aplikacja umożliwia kilka formatów wyświetlania. Następnie sterowanie PTZ, które realizuje się suwakiem w dolnej części ekranu (jeżeli kamera obsługuje PTZ).

## Náhled kamery v DEVICES

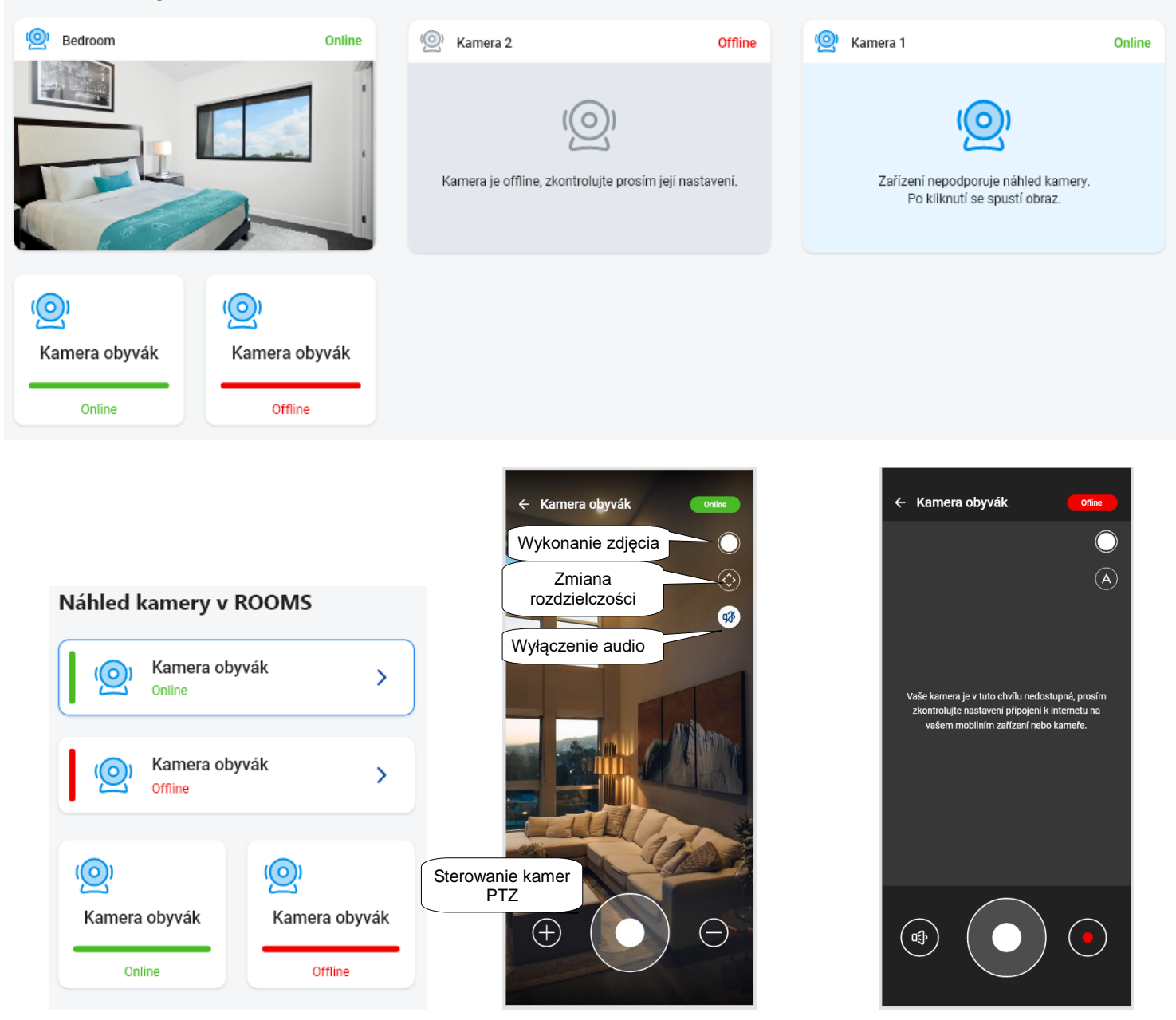